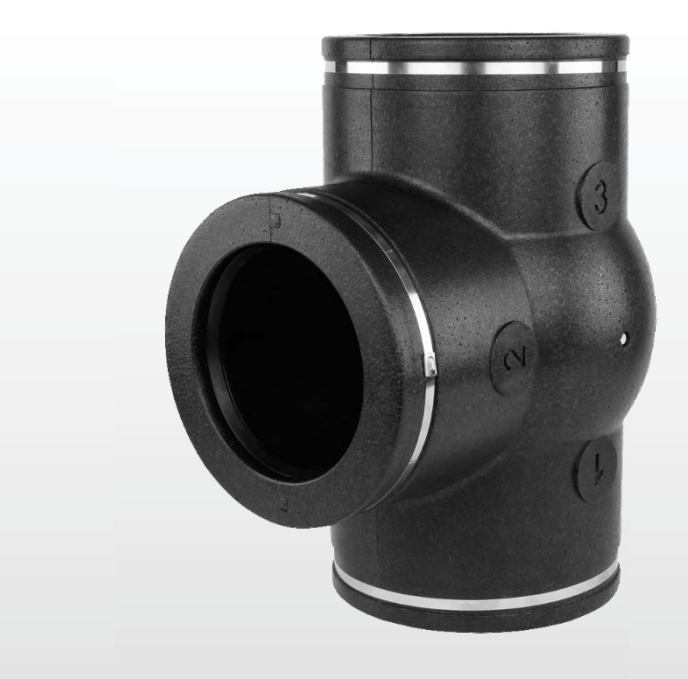

# ISTRUZIONI PER L'INSTALLAZIONE (Italiano)

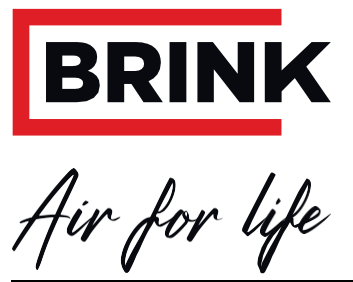

[WW W.B RINKAIRFORLIFE.NL](http://www.brinkairforlife.nl/) 611586-E

# Istruzioni per l'installazione

## Ventilazione a richiesta 2.0

# CE

DA CONSERVARE VICINO ALL'APPARECCHIO

Il presente apparecchio può essere utilizzato da bambini a partire da 8 anni, persone con capacità fisiche o mentali ridotte nonché persone con conoscenze ed esperienze limitate se supervisionati o se hanno ricevuto istruzioni circa un utilizzo in sicurezza dell'apparecchio e sono consapevoli dei potenziali rischi.

I bambini non devono giocare con l'apparecchio.

La pulizia e la manutenzione a cura dell'utente non devono essere svolte da bambini senza supervisione.

Paese: IT

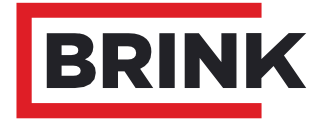

### Indice

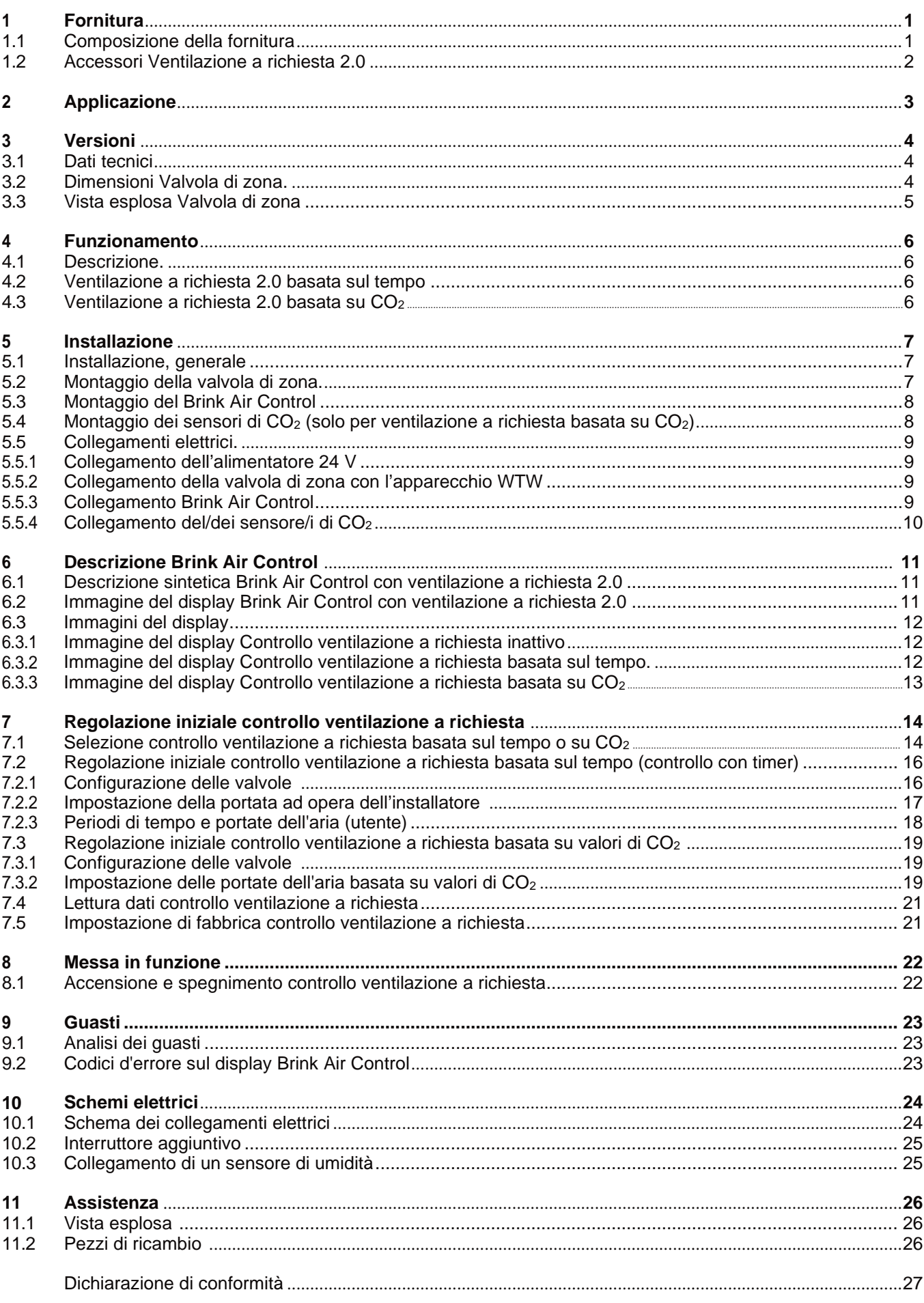

#### **1.1 Composizione della fornitura**

Prima di installare il kit "Ventilazione a richiesta", verificare che sia stato consegnato completo e integro. Sono disponibili due diversi kit "Ventilazione a richiesta 2.0":

Renovent Excellent: **Cod. d'articolo 310431**  (controllo temporale) - Valvola di zona  $\circled{2}$ - Trasformatore 24 V CC con cavo di alimentazione - Brink Air Control 3 **Cod. d'articolo 310432**   $(controllo CO<sub>2</sub>)$  - Valvola di zona  $\overline{0}$ Ø - Trasformatore 24 V CC con cavo di alimentazione - Brink Air Control 3 - Sensore di CO2 (2 unità)  $\overline{4}$ 

La dotazione di fornitura può includere i seguenti componenti:

- $\circ$ Valvola di zona
- Trasformatore 24 V CC
- **③** Brink Air Control (solo per kit 310431)
- $^{\circledR}$ Sensori di CO<sub>2</sub> a incasso (2 unità) / (solo per kit 310432)
- ⑤ Documentazione

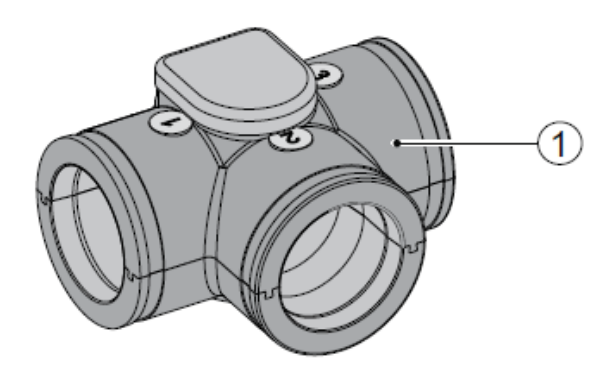

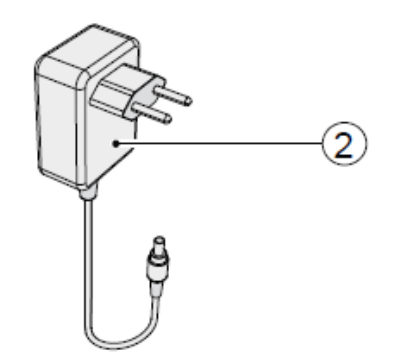

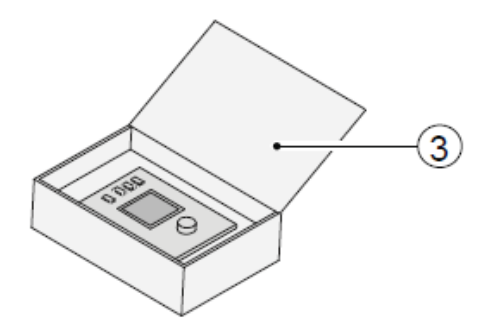

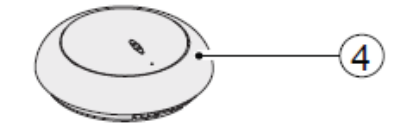

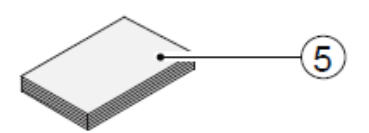

#### **1.2 Accessori Ventilazione a richiesta 2.0**

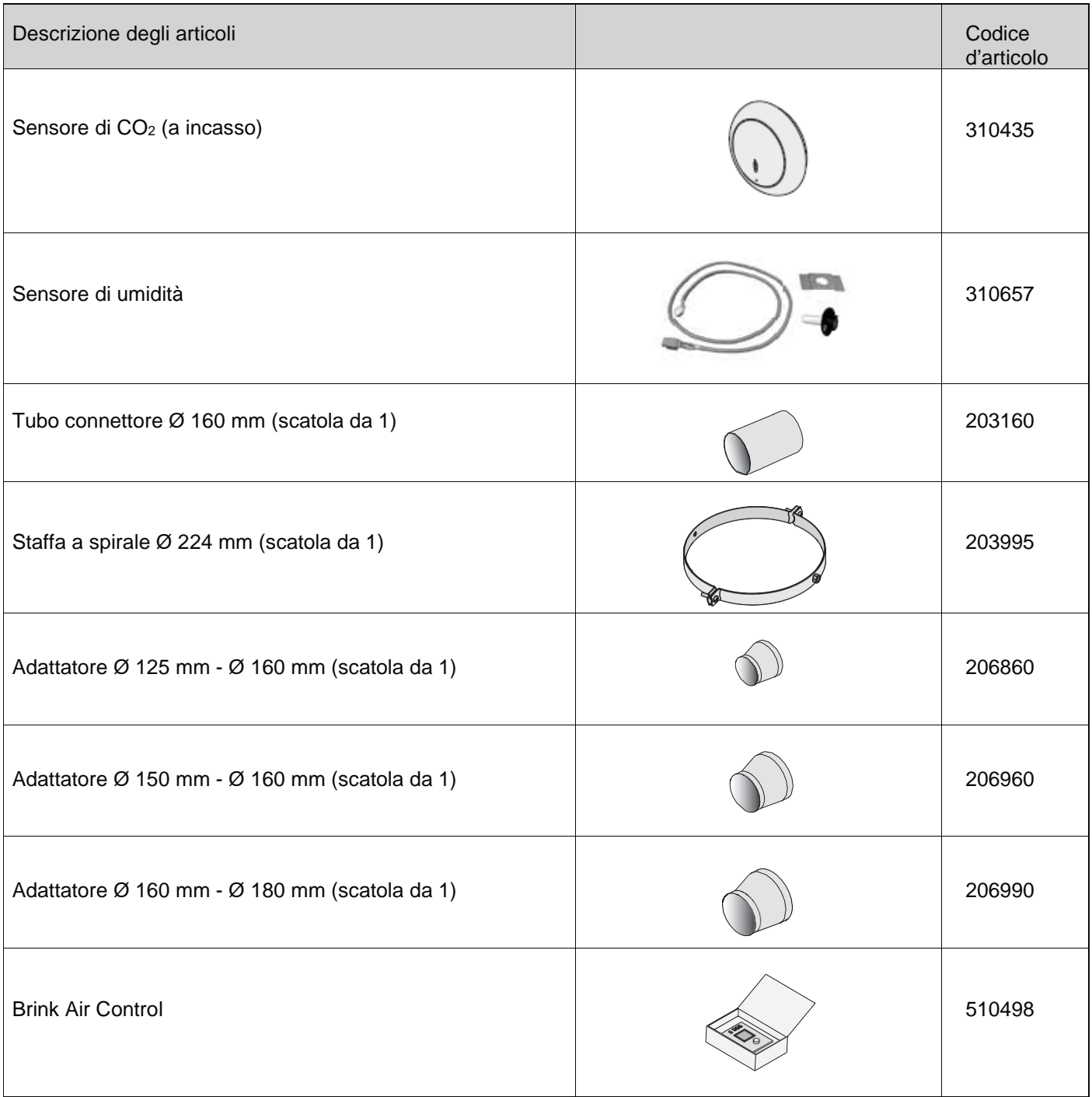

#### **Applicazione**

<span id="page-6-0"></span>La ventilazione a richiesta 2.0 può essere abbinata a tutti gli apparecchi Renovent Excellent Plus.

*Scopo della ventilazione a richiesta 2.0 è guidare la portata d'aria disponibile verso la zona in cui la qualità dell'aria può essere migliorata. Se non è soddisfacente, la portata verrà aumentata per intensificare la ventilazione.*

Si possono in questo caso distinguere due tipi di controllo della ventilazione a richiesta:

- **Ventilazione a richiesta 2.0 basata sul tempo**
- **Ventilazione a richiesta 2.0 basata su CO2**

A seconda del tipo di controllo della ventilazione a richiesta, verrà in ogni caso utilizzata solo una valvola di zona. Tale valvola di zona è montata nel canale di presa e distribuirà l'aria su due zone (zona giorno e zona notte). A valle della valvola di zona, l'aria viene inviata alla zona notte, alla zona giorno o a entrambe. Durante il giorno, l'aria viene inviata alla zona giorno e la zona notte è

**Ventilazione a richiesta 2.0 basata sul tempo** Nel programma del timer del Brink Air Control si possono impostare la zona a cui l'aria deve essere inviata e la portata di ventilazione.

Per chiarezza, la veduta d'insieme a destra mostra solo le linee di alimentazione dell'aria collegate alla valvola di zona.

*A = Apparecchio WTW (ad esempio Renovent Exc. 300 2/2 R)*

*B = Valvola di zona C = Brink Air Control*

*------------ = Cablaggio da installare ad opera dell'installatore*

#### **Ventilazione a richiesta 2.0 basata su CO2**

La valvola viene controllata automaticamente sulla base di due sensori di CO<sub>2</sub>. La percentuale di CO<sub>2</sub> determina il livello a cui il WTW deve ventilare. I due sensori di CO2 possono essere impostati in modo indipendente.

Un massimo di 8 sensori di CO<sub>2</sub> 2.0 con almeno 1 sensore di CO<sub>2</sub> per zona possono essere collegati al sistema di ventilazione a richiesta 2.0. Per chiarezza, la veduta d'insieme a destra mostra solo le linee di alimentazione dell'aria collegate alla valvola di zona.

*A = Apparecchio WTW (ad esempio Renovent Exc. 300 2/2 R) B = Valvola di zona*

*C = Brink Air Control*

*------------ = Cablaggio da installare ad opera dell'installatore*

disattivata; di notte, l'aria viene inviata alla zona notte e la zona giorno è disattivata.

La valvola non disattiva mai al 100% l'alimentazione a una zona, per cui in una zona resta garantita una velocità di ventilazione minima.

Il sistema è conforme a un "sistema a 2 zone" al 100% e soddisfa la regola del 70% (portata massima) come descritto nel Decreto Edilizia del 2012.

La ventilazione a richiesta 2.0 presenta un'impostazione speciale per la regolazione iniziale delle portate dell'aria nelle varie zone. Il sistema automatico di controllo di CO2 è temporaneamente bypassato nell'impostazione della regolazione iniziale. L'impostazione della regolazione iniziale può essere inoltre utilizzata se le portate devono essere controllate in una fase successiva e/o per misurazioni del rumore. Vedi Capitolo 7.2.2.

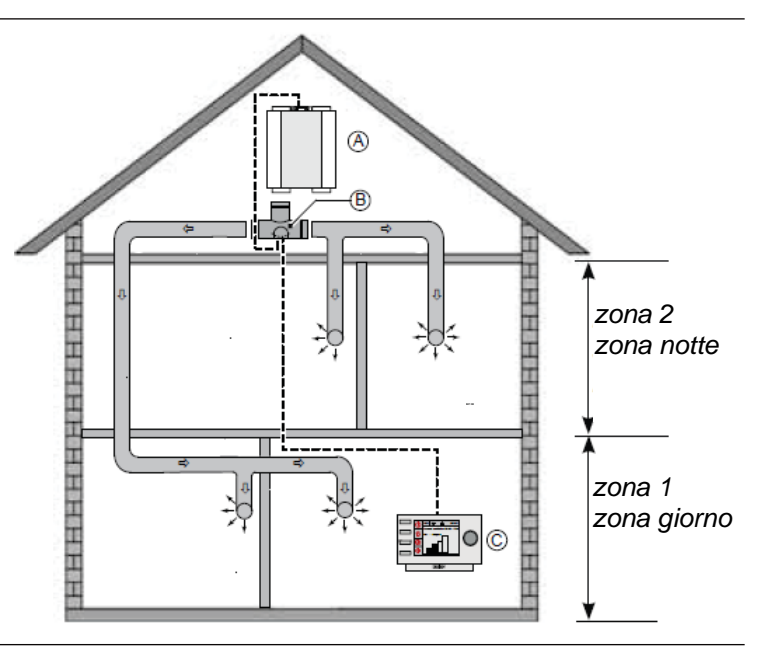

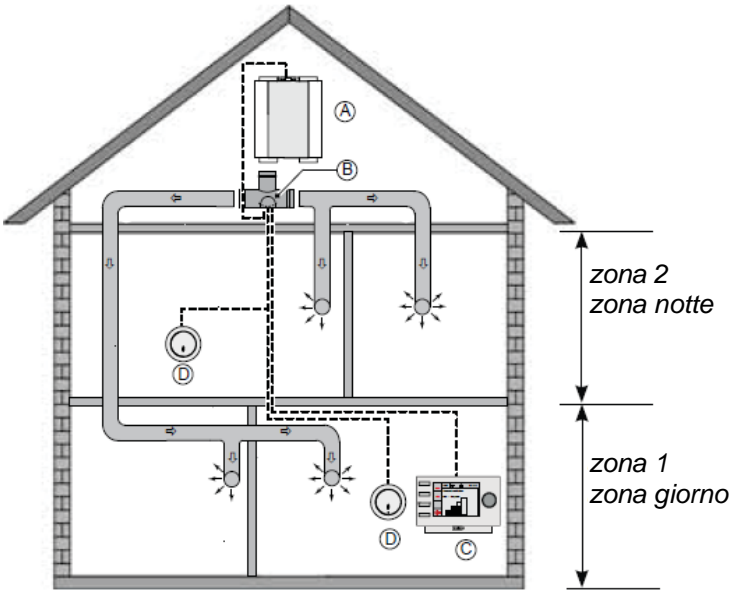

#### **3.1 Dati tecnici**

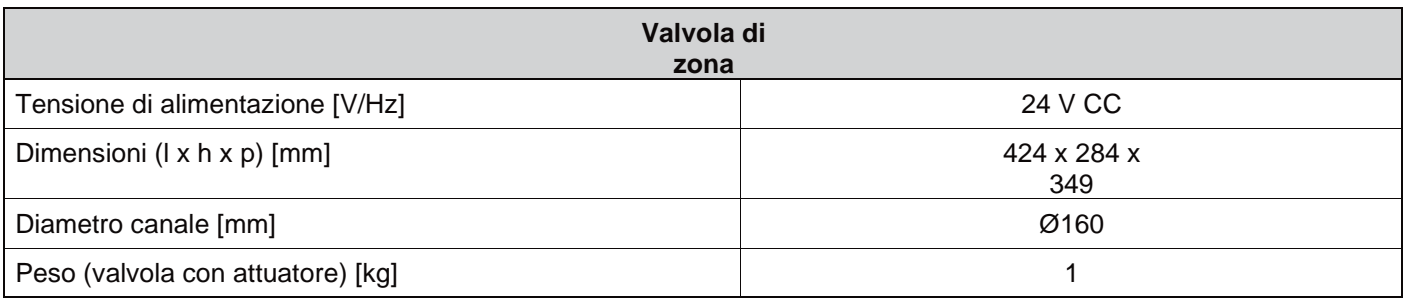

#### **3.2 Dimensioni Valvola di zona**

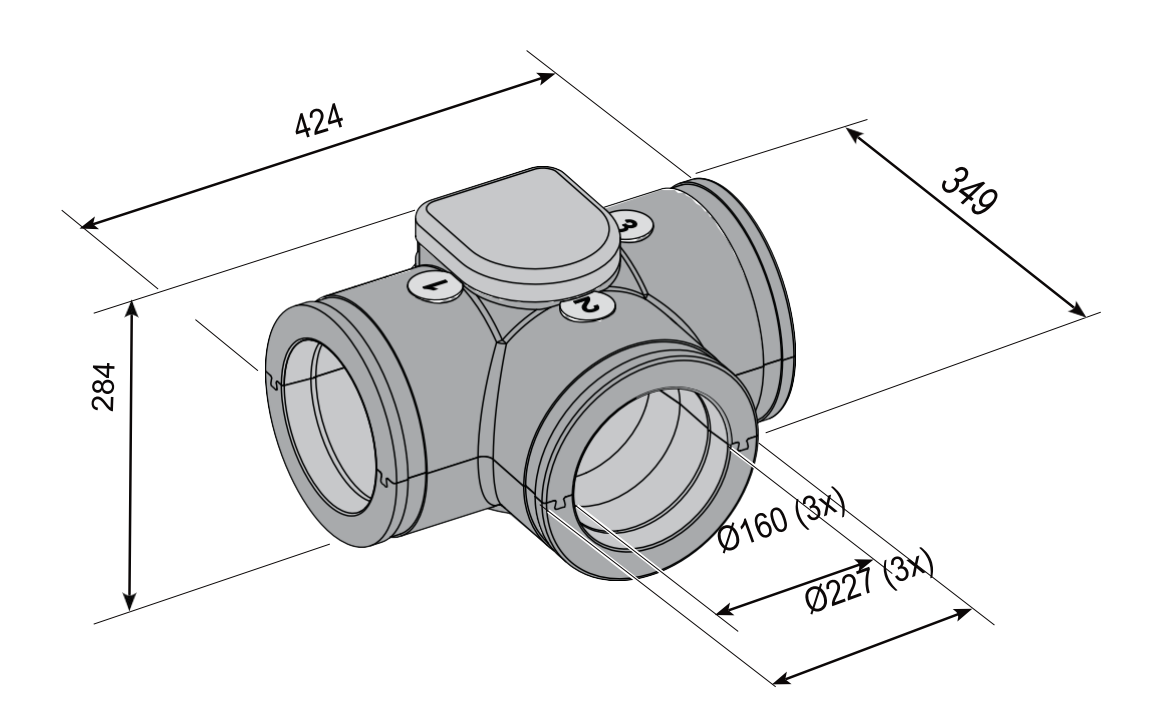

#### **3.3 Vista esplosa Valvola di zona**

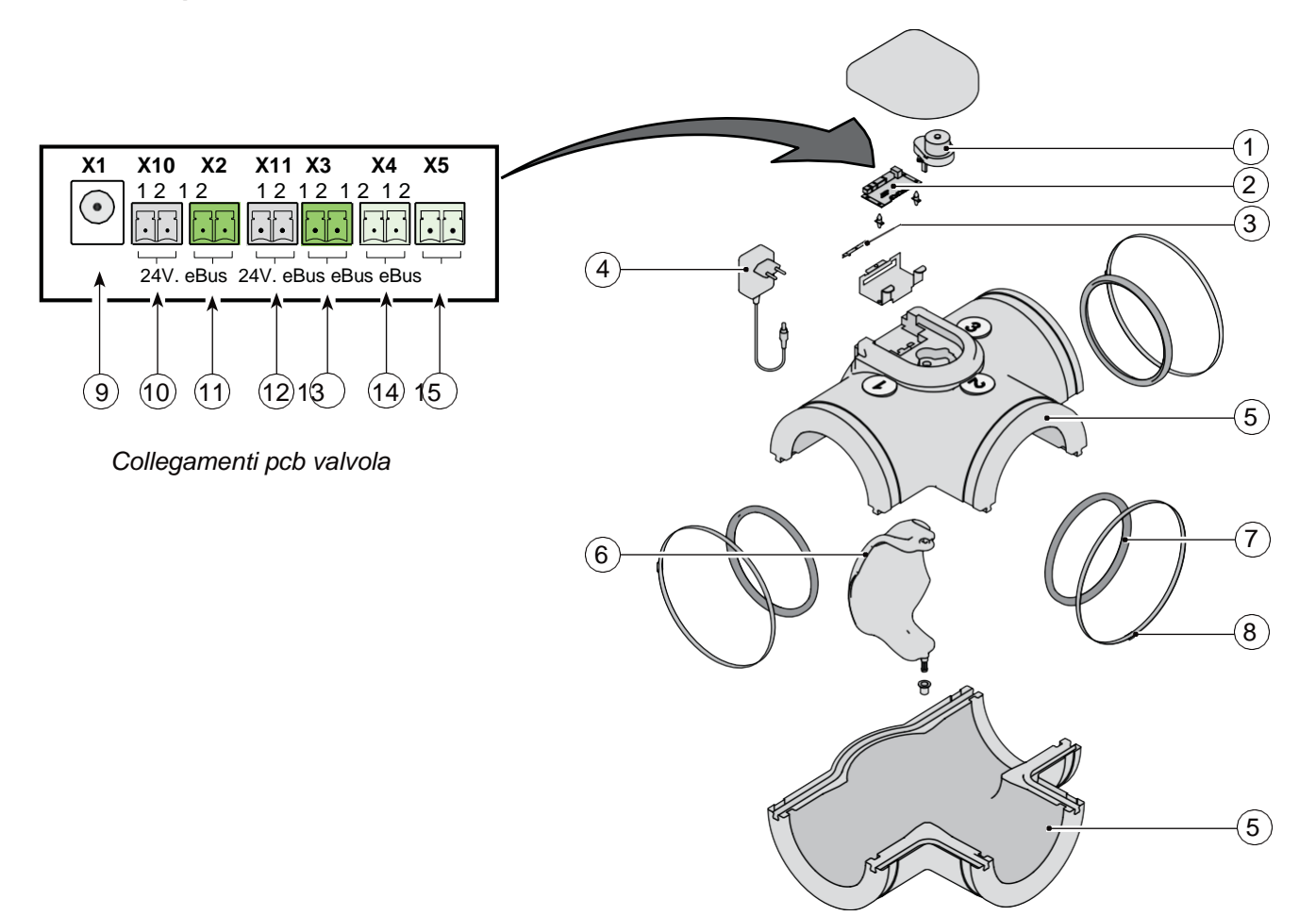

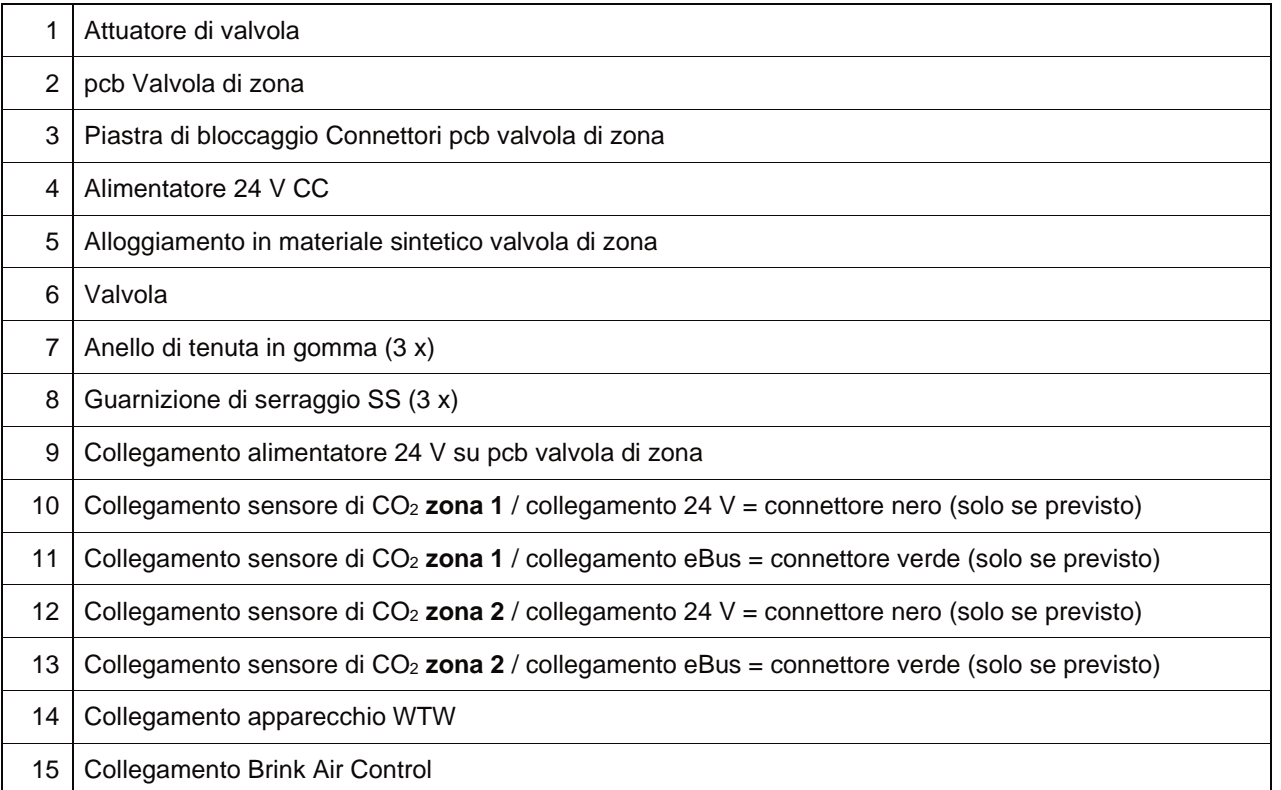

#### **4.1 Descrizione**

Il sistema di controllo della ventilazione a richiesta può essere suddiviso in un controllo della ventilazione a richiesta basata sul tempo e in un controllo della ventilazione a richiesta basata su CO2.

#### **4.2 Ventilazione a richiesta 2.0 basata sul tempo**

Gli elementi essenziali sono i seguenti:

- Le modalità di controllo timer e  $CO<sub>2</sub>$  includono le impostazioni "assenza", "automatico" e "boost". L'impostazione automatica è bypassata da un selettore a 4 posizioni esterno con impostazioni  $\mathcal{F}$ , 2, 3 di 4. Le zone giorno e notte sono entrambe aperte.
- L'interruttore a impulsi esterno può "forzare" l'apertura della valvola affinché l'aria giunga nella zona giorno e nella zona notte (cfr. anche § 10.2)
- Per ogni periodo di tempo si può impostare nel Brink Air Control la zona a cui l'aria deve fluire.
- Il Brink Air Control consente la commutazione tra la modalità manuale al 100%, la modalità manuale fino al successivo periodo di commutazione e la modalità automatica. Modalità manuale significa che la valvola è aperta e il Brink Air Control funziona da commutatore meccanico.
- Il sensore di umidità relativa (RH) (kit accessori degli apparecchi Renovent Excellent) invia il flusso alla modalità ventilazione 3 e apre la zona giorno e la zona notte (cfr. anche § 10.3)
- Tutti i componenti sono direttamente collegati all'eBus e possono essere interconnessi.

#### **4.3 Ventilazione a richiesta 2.0 basata su CO**<sub>2</sub>

Gli elementi essenziali del controllo della ventilazione a richiesta basata su  $CO<sub>2</sub>$  includono:

- Ogni zona ha almeno un sensore di CO<sub>2</sub>.
- Il sistema complessivo può contenere un massimo di 8 sensori di CO<sub>2</sub> divisi su entrambe le zone.
- Le modalità di controllo timer e CO<sub>2</sub> includono le impostazioni "assenza", "automatico" e "boost". L'impostazione automatica è bypassata da un selettore a 4 posizioni esterno con impostazioni S, 2, 3 di 4. Le zone giorno e notte sono entrambe aperte.
- I sensori di CO<sub>2</sub> possono essere impostati in modo indipendente.
- Ogni sensore di CO<sub>2</sub> ha due valori di attivazione (limite superiore e limite inferiore).
- Il sensore di CO<sub>2</sub> con il massimo scostamento dal valore di attivazione preimpostato è prioritario all'interno della zona.
- Il controllo funziona in modo automatico. L'utente finale può modificare in modo permanente l'impostazione della ventilazione o porla temporaneamente nella modalità boost. Quando si effettua il passaggio temporaneamente all'impostazione della ventilazione massima, l'aria fluisce verso le zone giorno e notte. Dopo 30 minuti, il sistema ritorna al controllo automatico.
- Il sensore di umidità relativa (RH) (kit accessori) imposta la portata sulla modalità di ventilazione 3 e controlla la zona giorno e la zona notte (cfr. anche § 10.3)
- Tutti i componenti sono direttamente collegati all'eBus e possono essere interconnessi.
- L'interruttore a impulsi esterno può "forzare" l'apertura della valvola affinché l'aria giunga nella zona giorno e nella zona notte (cfr. anche § 10.2)
- Il commutatore esterno ignora il controllo automatico in modo che l'aria fluisca verso la zona giorno e la zona notte.
- I contatti NO e NC ignorano il sistema di controllo automatico. L'aria giunge nella zona giorno e nella zona notte.
- Quando si utilizzano i sensori di CO<sub>2</sub>, l'ingresso 0-10 V di un pcb Plus montato sull'apparecchio WTW non sarà operativo!
- Il sensore di CO<sub>2</sub> è dotato di un LED guasti.
- I sensori di CO<sub>2</sub> sono adatti solo al montaggio in una scatola di giunzione a incasso.

A seconda del tipo di controllo della ventilazione a richiesta, verrà in ogni caso utilizzata solo una valvola di zona.

#### **5.1 Installazione, generale**

Installazione della ventilazione a richiesta 2.0:

- 1. Montaggio della valvola di zona (§ 5.2).
- 2. Montaggio del Brink Air Control (§ 5.3)
- 3. Solo per ventilazione a richiesta 2.0 basata su CO2 : Montaggio dei sensori di CO2 (§ 5.4)
- 4. Collegamento elettrico (§ 5.5): collegamento dell'alimentatore 24 V CC con la valvola di zona (§ 5.5.1), collegamento della valvola di zona con l'apparecchio WTW (§ 5.5.2), collegamento del Brink Air Control con la valvola di zona (§ 5.5.3) e, se previsto, collegamento dei sensori di CO<sub>2</sub> con la valvola di zona (§ 5.5.4).

#### **5.2 Montaggio della valvola di zona**

La valvola di zona può essere montata direttamente sul raccordo dell'aria di immissione nell'abitazione dell'apparecchio WTW.

A seconda del tipo di apparecchio è necessario un adattatore.

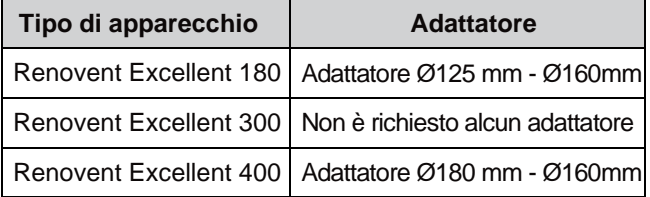

Questi adattatori devono essere ordinati separatamente; per i codici riferirsi al § 1.2.

L'installazione deve essere eseguita in conformità con:

- i requisiti di qualità per i sistemi di ventilazione nelle abitazioni;
- i requisiti di qualità per la ventilazione equilibrata nelle abitazioni
- Norme per la ventilazione di abitazioni ed edifici residenziali
- Norme di sicurezza per impianti a bassa tensione
- Eventuali prescrizioni supplementari di società di fornitura di energia locali
- Istruzioni per l'installazione della Ventilazione a richiesta 2.0

La valvola di zona può essere montata in diversi modi, poiché i collegamenti nel menu del Brink Air Control saranno definiti solo successivamente (vedi 7.2.1 per la configurazione delle valvole). Fare riferimento ai disegni sottostanti su esempi di collegamento.

#### **Attenzione:**

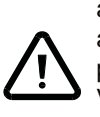

assicurarsi che una presa a muro da 230 V aggiuntiva sia presente vicino alla valvola di zona per il montaggio del trasformatore di potenza 230 V/24V; tale trasformatore è fornito con la valvola di zona ed è dotato di un filo di circa 1,2 m.

Il pcb della valvola di zona è dotato di 5 interruttori DIP; questo pcb è accessibile una volta rimosso il coperchio della valvola di zona (cfr. § 9.1), per cui gli interruttori non devono essere impostati dall'installatore! Tutti gli interruttori DIP devono essere impostati su "OFF" (impostazione di fabbrica).

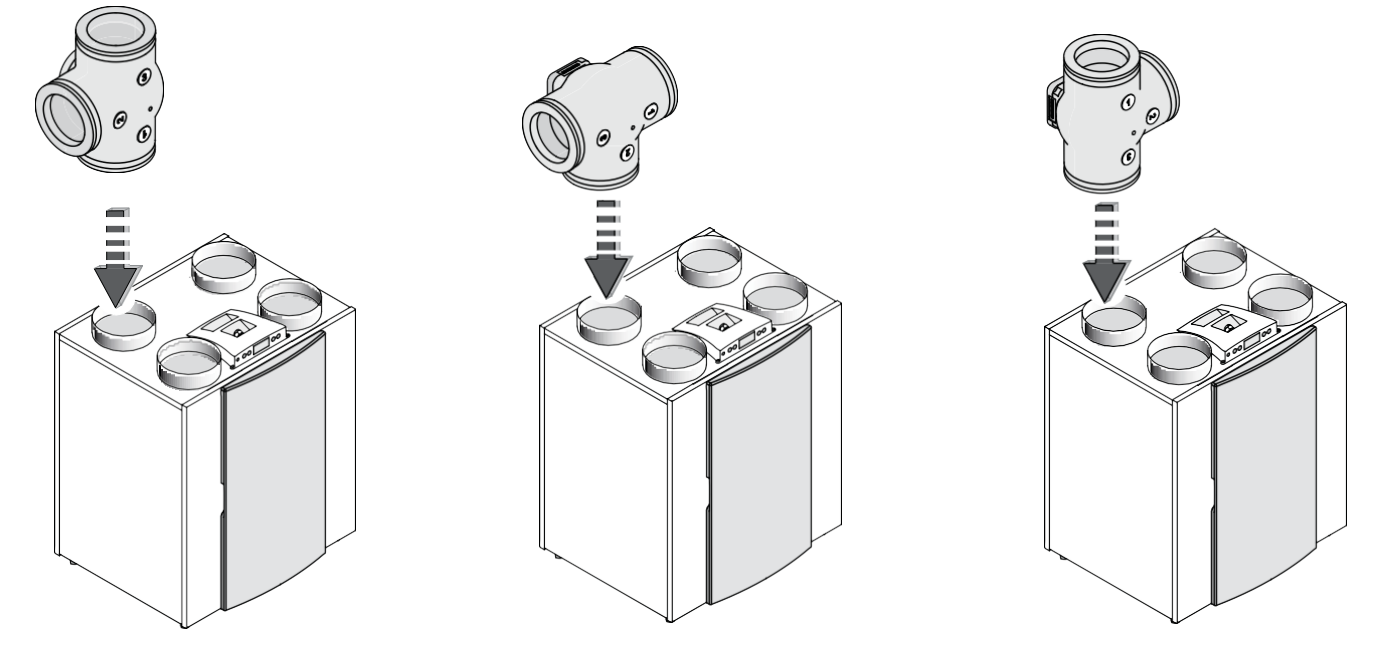

*Esempi di collegamento di una valvola di zona nel condotto di alimentazione dell'aria del Renovent Excellent 300 4/0 versione destra*

#### **5.3 Montaggio Brink Air Control**

Posizione del Brink Air Control sia per il controllo della ventilazione a richiesta basata sul tempo sia per il controllo della ventilazione a richiesta basata su valori di CO2.

- Montare il Brink Air Control sulla parete all'altezza degli occhi e in un punto facilmente accessibile, evitando possibilmente la luce diretta del sole.
- Un cavo a due anime deve essere posato dalla valvola di zona al Brink Air Control; per i collegamenti riferirsi al paragrafo 5.5.3.

Impostazioni specifiche della ventilazione a richiesta 2.0 sono descritte nel Capitolo 7. Per istruzioni di montaggio dettagliate del Brink Air Control, riferirsi al manuale a corredo del Brink Air Control.

#### **5.4 Montaggio dei sensori di CO2 (previsti solo per la ventilazione basata su CO2)**

- Posizione di montaggio

Montare il/i sensore/i di CO<sub>2</sub> sulla parete a un'altezza di circa 1,5 m; non direttamente vicino a finestre o a porte apribili.

- Almeno 1 sensore di  $CO<sub>2</sub>$  per zona; possono essere collegati un numero totale massimo di 8 sensori di CO2; 2 sono forniti di serie.
- Numerare ogni sensore di  $CO<sub>2</sub>$  (numeri 1 8) e indicare anche la zona; annotarla sulla piastra di base del sensore di CO<sub>2</sub> in questione.

**Ogni sensore di CO2 ha la propria impostazione degli interruttori DIP.**

Istruzioni di montaggio più dettagliate del sensore di CO2 sono contenute nel manuale a corredo del sensore di CO2. *Determinazione della numerazione dei sensori di CO*<sup>2</sup>

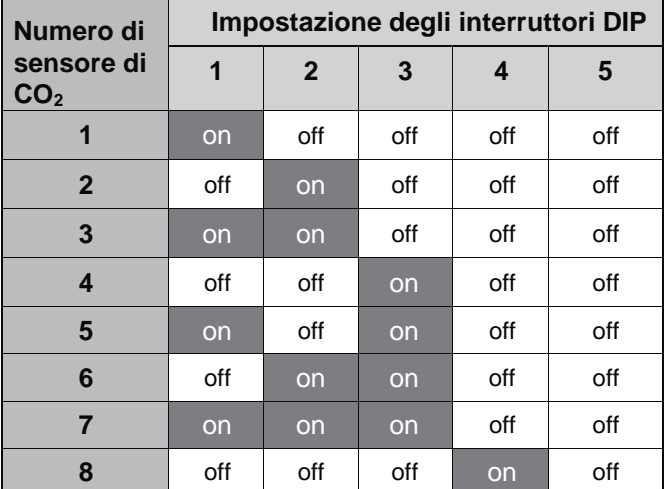

Ogni sensore di CO<sub>2</sub> montato deve avere un unico numero impostando gli interruttori DIP sul retro del sensore, altrimenti non si può garantire un corretto funzionamento dell'intero sistema.

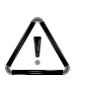

#### **Importante**

Una scatola di giunzione a incasso nella parete è richiesta per i sensori di CO2. Questi sensori di CO<sub>2</sub> non sono adatti per il montaggio in superficie sulla parete

*Impostazione degli interruttori DIP per la numerazione dei sensori di CO*2.

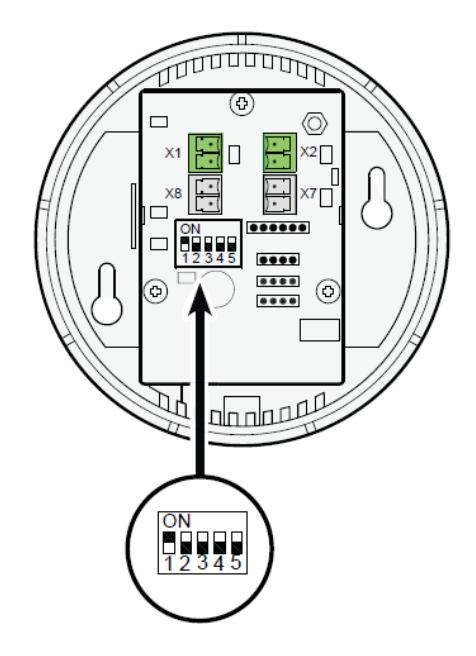

*Impostazione esemplificativa del sensore di CO*2n° 1

#### **5.5 Collegamenti elettrici**

Tutti i componenti della ventilazione a richiesta 2.0, sia basata sul tempo sia basata su valori di CO2, devono essere interconnessi mediante cavi. Si raccomanda di non utilizzare cavi ad anima solida.

Si raccomanda inoltre di utilizzare fili di colori o numeri diversi per rendere l'installazione più semplice e organizzata meglio. Prima di rimuovere/posizionare i connettori sulla valvola di zona, rimuovere sempre anzitutto la piastra di bloccaggio (vedi paragrafo 3.3, punto 3); dopo rimontare sempre la piastra di bloccaggio!

#### **5.5.1 Collegamento dell'alimentatore 24 V**

Il trasformatore 230 V CA/24 V CC fornito con la valvola di zona è dotato di un cavo da collegare al connettore X1 della valvola di zona. Il trasformatore può essere direttamente collegato alla presa a muro. Questo cavo è lungo circa 1,2 m.

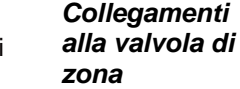

*Collegamenti alla valvola di zona*

> **Funzione**

 $n^{\circ}$  1. 1 + eBus |  $n^{\circ}$  1. 1  $n^{\circ}$  1. 2  $\left| \frac{\text{}}{\text{}}\right|$  - eBus  $\left| \frac{\text{}}{\text{}}\right|$   $n^{\circ}$  1. 2

**Connettore X4 Valvola di** 

**zona**

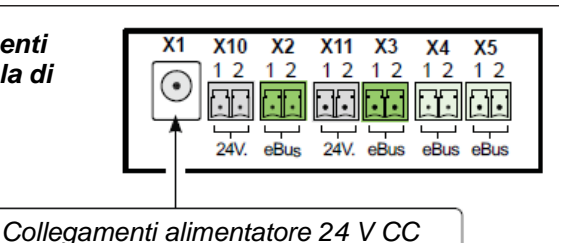

 $1<sub>2</sub>$  $12$  $12$ 

ĿĿ l ti

24V. eBus

*Connettore eBus* 

*WTW*

*all'apparecchio* 

 $\overline{12}$ 

 $\Box$ 

eBus eBus

Riferirsi inoltre allo schema dei collegamenti elettrici al paragrafo 10.1.

#### **5.5.2 Collegamento della valvola di zona con l'apparecchio WTW**

Il connettore eBus X4 della valvola di zona deve essere collegato al connettore eBus dell'apparecchio WTW tramite un cavo a due anime.

#### **Non scambiare i fili!**

La lunghezza massima del cavo è di 10 m; il diametro di filo minimo è di 0,2 mm $^2$ .

Riferirsi inoltre agli schemi dei collegamenti elettrici al paragrafo 10.1.

#### **5.5.3 Collegamento Brink Air Control**

Quando si utilizza il controllo della ventilazione a richiesta (sia basata sul tempo sia basata su valori di CO2), l'unità di controllo è sempre collegata al connettore X5 del pcb della valvola di zona.

La spina a 2 poli con attacco a vite può essere rimossa dal pcb della valvola di zona.

Utilizzare un cavo a 2 anime con una lunghezza massima di circa 15 m per il collegamento del Brink Air Control.

#### **Questi collegamenti sono specifici della polarità, per cui lo scambio dei due collegamenti incide sul funzionamento della valvola di zona.**

**Connettore Apparecchio WTW**

**X10** Х2

 $1<sub>2</sub>$  $1<sub>2</sub>$ 

Œ

**24V** eBus

Мđ

Riferirsi inoltre agli schemi dei collegamenti elettrici al paragrafo 10.1.

> **X10** X<sub>2</sub>

 $1<sub>2</sub>$  $1<sub>2</sub>$  X11  $X<sub>3</sub>$ 

 $1<sub>2</sub>$  $1<sub>2</sub>$  $12$  $1<sub>2</sub>$ 

 $X<sub>1</sub>$ 

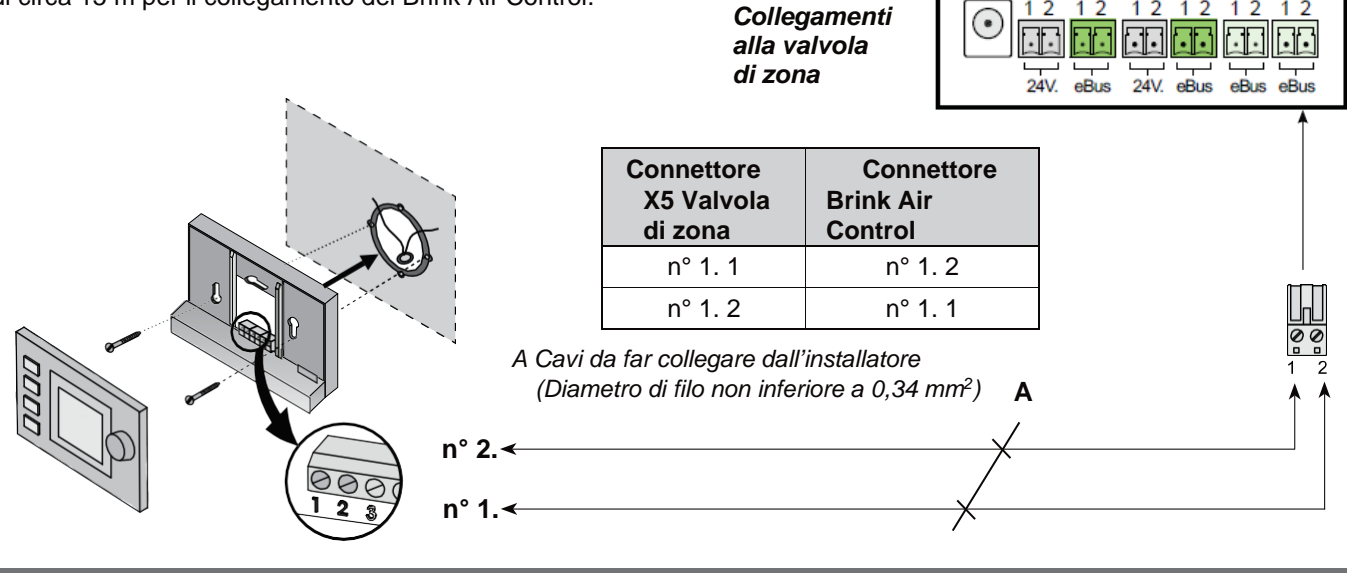

#### **5.5.4 Collegamento del/dei sensore/i di CO2**

Il collegamento dei sensori di CO<sub>2</sub> è previsto solo se la valvola di zona è a controllo basato su valori di  $CO<sub>2</sub>$  e non sul tempo. I sensori di CO2 da collegare devono essere collegati tramite cavi ai connettori X2 e X3 & X10 e X11 del pcb (vedi paragrafo 10.1).

Per il collegamento di un sensore di CO<sub>2</sub> utilizzare sempre un cavo

#### **Attenzione:**

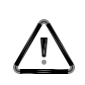

**assicurarsi di non confondere i collegamenti dell'alimentatore e eBus! I connettori neri sono per l'alimentatore 24 V, mentre quelli verdi per il collegamento eBus.**

Il kit standard contiene 1 sensore di CO<sub>2</sub> per la zona 1 e 1 sensore di CO2 per la zona 2.

Si possono installare un massimo di 8 sensori di CO2; in ogni caso almeno 1 sensore di CO2 deve essere installato in ogni zona.

Se in una zona vengono utilizzati più sensori di CO2, questi devono essere collegati in serie. I connettori X1 & X2 e i connettori X7 & X8 sul sensore di CO2 sono avvolti ad anello in parallelo.

Assicurarsi che nessun filo venga scambiato; se i fili vengono scambiati, il sistema di controllo non funzionerà!

Per ogni zona si può utilizzare un cavo di lunghezza massima di 50 m. Utilizzare sempre un cavo a 4 anime; il diametro del filo non deve essere inferiore a 0,5 mm $^{\circ}$ .

#### Nota:

Quando si utilizzano i sensori di CO<sub>2</sub>, l'ingresso 0-10 V di un pcb Plus montato sull'apparecchio WTW non sarà operativo! *Collegamenti alla valvola di zona*

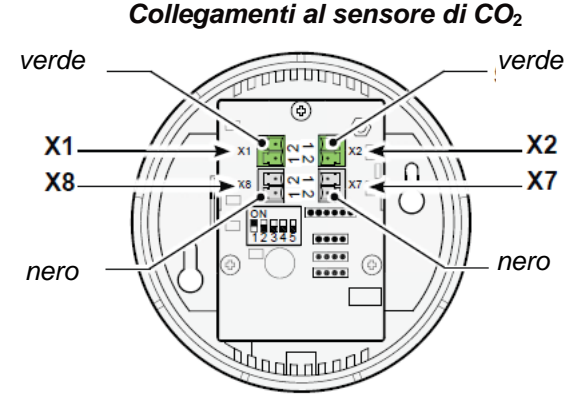

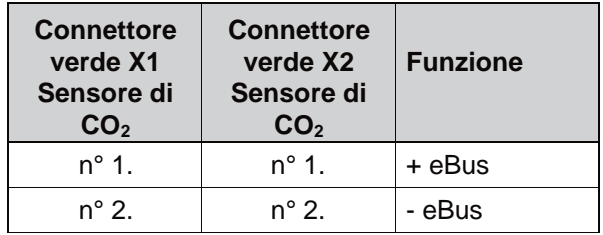

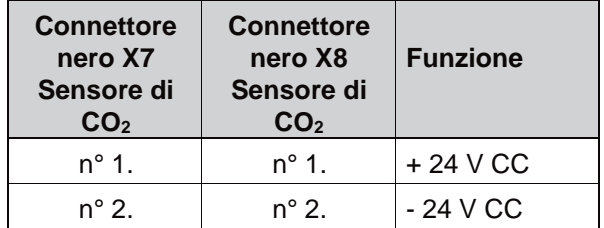

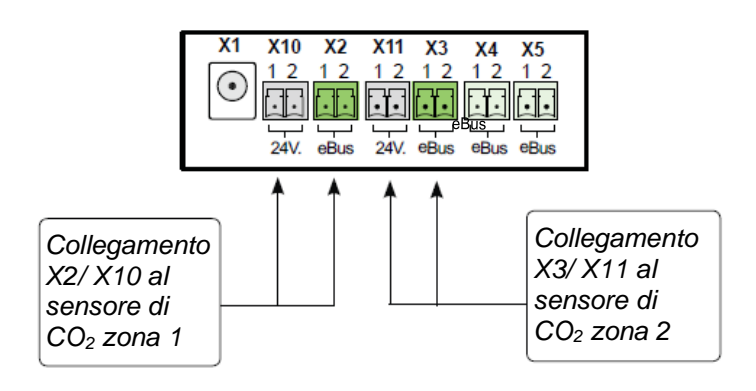

#### **6.1 Descrizione sintetica Brink Air Control con ventilazione a richiesta 2.0**

Il Brink Air Control può essere utilizzato per la regolazione iniziale della valvola di zona.

Solo i tasti 1 e 2 del Brink Air Control sono necessari per la regolazione iniziale della valvola di zona.

Una descrizione più dettagliata sulla modalità di funzionamento del Brink Air Control è contenuta nel manuale in dotazione.

Quando si ordina il kit di ventilazione a richiesta 2.0 per il Renovent Excellent, questo verrà fornito insieme a un'unità Brink Air Control.

Se una valvola di zona è stata installata prima del mese di gennaio 2014 in un apparecchio già dotato del Brink Air Control, questo precedente modello del Brink Air Control non riuscirà a riconoscere detta valvola di zona e va sostituito!

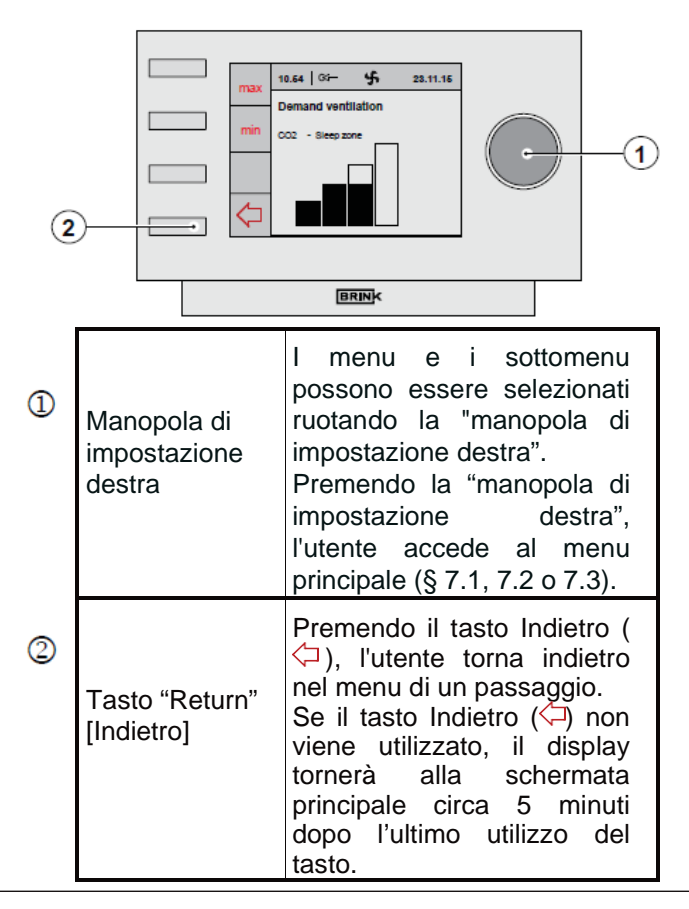

#### **6.2 Immagine del display Brink Air Control con ventilazione a richiesta 2.0**

Quando si utilizza il controllo della ventilazione a richiesta, campi di testo aggiuntivi compaiono sul display del Brink Air Control.

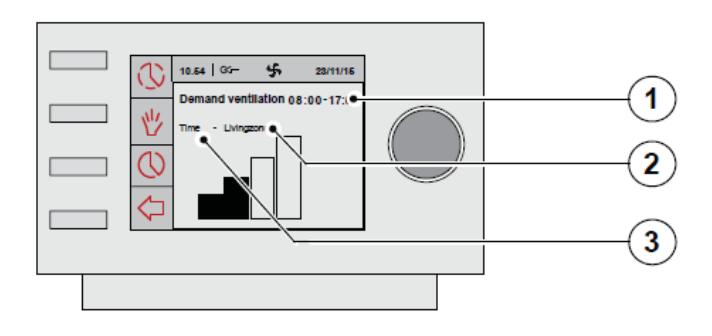

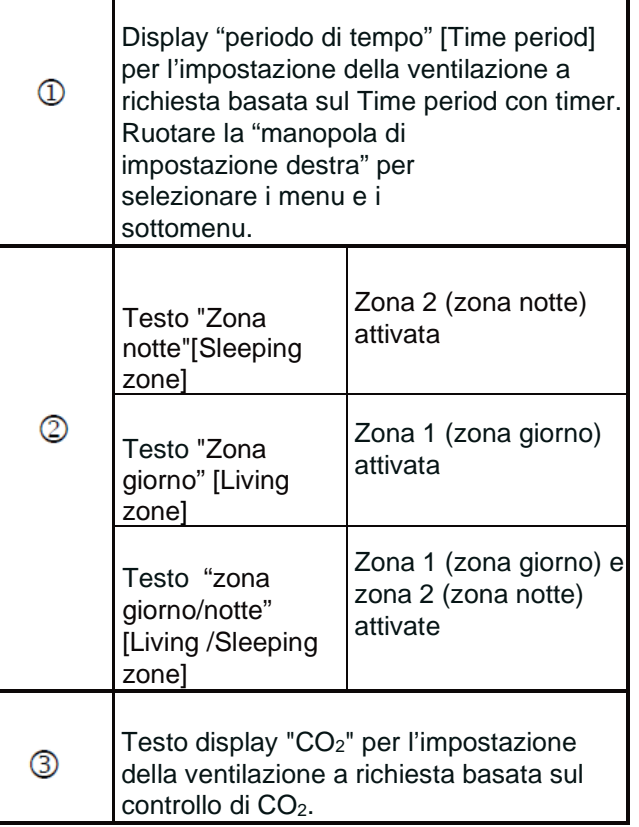

#### **6.3 Immagini del display**

Quando è installata la ventilazione a richiesta 2.0, l'utente vedrà più informazioni/simboli sul display del Brink Air Control di quanto descritto nelle istruzioni per l'installazione dell'apparecchio WTW e nel manuale utente del Brink Air Control. La struttura del menu mostra inoltre più opzioni.

Il presente manuale descrive solo le schermate del display che si riferiscono specificatamente alla ventilazione a richiesta 2.0; per le immagini del display del Brink Air Control che non sono descritte nel presente manuale, riferirsi al manuale a corredo del Brink Air Control e, se necessario, alle istruzioni per l'installazione a corredo dell'apparecchio WTW.

10.54  $\sim$ 

O

业

卐

HRU-Ventilation 08:00-17:00

23/11/15

#### **6.3.1 Display Controllo ventilazione a richiesta inattivo**

Quando il controllo della ventilazione a richiesta è inattivo, sul display del Brink Air Control compare la schermata sulla destra. Ciò riguarda sia il controllo della ventilazione a richiesta basata sul tempo

sia il controllo della ventilazione a richiesta basata su valori di CO2.

#### **6.3.2 Immagini del display Controllo ventilazione a richiesta basata sul tempo**

Quando il controllo della ventilazione a richiesta è attivo nella modalità timer e il flusso dell'aria è inviato al soggiorno, compare questa schermata.

- Quando il controllo della ventilazione a richiesta è attivo nella modalità timer e il flusso dell'aria è inviato agli ambienti della zona notte, compare questa schermata.
- Quando il controllo della ventilazione a richiesta è attivo nella modalità timer e il flusso dell'aria è inviato al soggiorno e agli ambienti della zona notte, compare questa schermata.

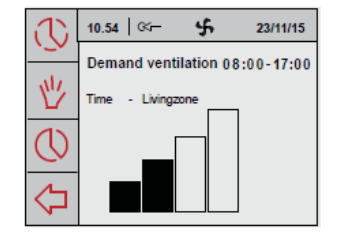

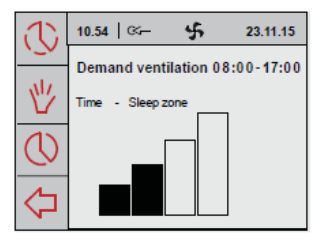

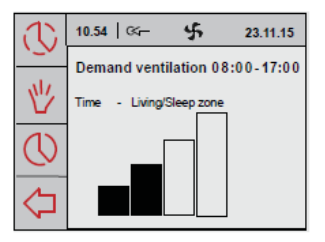

- **6.3.3 Immagini del display Controllo ventilazione a richiesta basata su CO<sub>2</sub>**
- Quando il controllo della ventilazione a richiesta è attivo nella modalità CO2 e il flusso dell'aria è inviato al soggiorno, compare questa schermata.

- Quando il controllo della ventilazione a richiesta è attivo nella modalità CO2 e il flusso dell'aria è inviato agli ambienti della zona notte, compare questa schermata.
- Quando il controllo della ventilazione a richiesta è attivo nella modalità CO2 e il flusso dell'aria è inviato al soggiorno e agli ambienti della zona notte, compare questa schermata.
- Quando la portata dell'aria è impostata sulla modalità di ventilazione massima tramite il tasto "max" sul Brink Air Control, compare la schermata sulla destra. Questa modalità di ventilazione massima sarà attiva per mezz'ora; il tempo residuo di questa modalità di ventilazione massima è visualizzato sul display.

Quando la portata dell'aria è impostata sulla modalità di ventilazione minima tramite il tasto "min" sul Brink Air Control, compare la schermata sulla destra.

L'apparecchio continuerà ora a funzionare con questa ventilazione minima; tale stato potrà essere terminato premendo il tasto "Return" [Indietro].

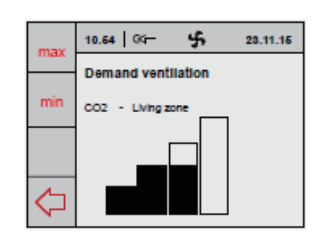

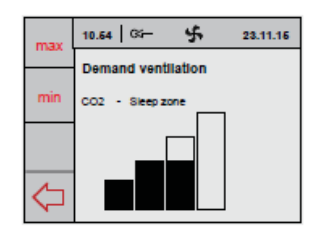

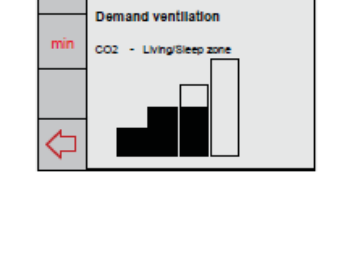

乐

23.11.16

 $10.64$   $@-$ 

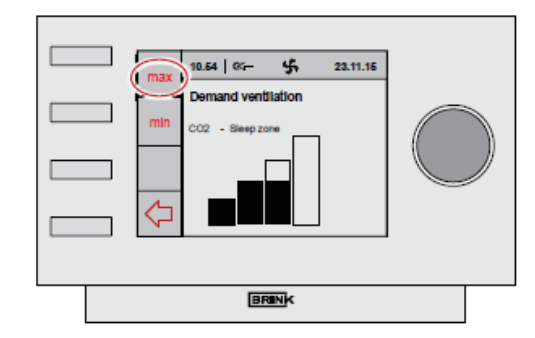

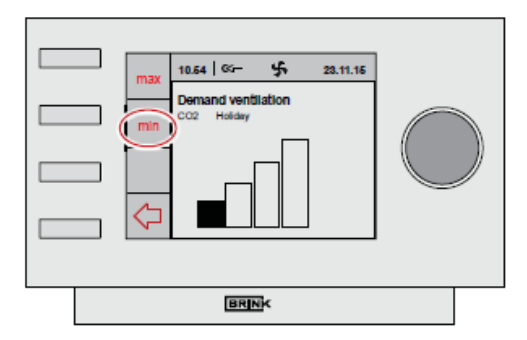

#### **7 Regolazione iniziale controllo ventilazione a richiesta - Aspetti generali**

I seguenti dati occorrono per la regolazione iniziale / la programmazione della ventilazione a richiesta.

**Note:** la regolazione iniziale/programmazione sono possibili solo sul Brink Air Control; se un'unità Brink Air Control è collegata, i menu di impostazione sull'apparecchio di ventilazione sono disabilitati.

# **Impostazioni di design**

- portata dell'aria ventilazione base.

Flusso d'aria minimo verso entrambe le zone (valvola in posizione centrale)

- Impostazione 2: Portata massima per controllo tempo e CO2
	- L'alimentazione dell'aria nella modalità di controllo con timer è diretta a una delle due zone in base al tempo.
	- Durante il giorno si tratta della zona giorno e di notte della zona notte.
	- L'alimentazione dell'aria nella modalità di comando CO<sub>2</sub> è diretta ad entrambe le zone o a una zona, a seconda delle concentrazioni di CO<sub>2</sub> nelle zone o negli ambienti.
- Impostazione 3: Portata per cucinare/fare la doccia

#### **Collegamenti dei condotti dell'aria alla valvola**

- Il connettore della valvola di zona (a, b o c) a cui sono collegati il condotto di alimentazione dell'aria comune e l'alimentazione dell'aria alla zona notte e alla zona giorno.

#### **Limitazione della portata dell'aria (su controllo CO2)**

- A quale portata dell'aria va limitato il sistema di controllo CO<sub>2</sub>? Questa impostazione può essere utilizzata ad esempio per prevenire la rumorosità in caso di utilizzo al massimo (impostazione dell'Air Control). Se non viene impostata una portata dell'aria massima, la portata è limitata a 1,25 x impostazione 2. Limite inferiore e superiore a cui va attivato ogni sensore di CO<sub>2</sub>
	- 1200 ppm è un limite superiore generalmente accettato
	- 400 ppm è un valore dell'aria esterna medio

#### **Quale sensore è installato in una determinata stanza o zona**

- Annotare il numero del sensore (impostazione interruttori DIP sul sensore) che è installato in un determinato ambiente. Ciò è necessario per poter assegnare i sensori a una zona.

乐

乐

01.03.16

01.03.16

#### **7.1 Scelta ventilazione a richiesta 2.0 basata sul tempo o su CO2**

Collegare elettricamente l'apparecchio WTW e la valvola di zona.

Di fabbrica il Brink Air Control utilizza la lingua inglese. 10.64  $\sim$ 乐 23/11/16 Impostare la lingua desiderata utilizzando i seguenti menu 10.68 | Gisuccessivi: dal menu principale, ruotare la manopola di **HRIJ-Ventilation** 08:00-17:00 **Main menu** 业 impostazione destra per selezionare il menu Device Information "**Impostazioni di base**" [Basic Settings] e confermare la **Basic settings** scelta premendo la manopola di impostazione destra. In Installe questo menu si può operare una selezione da cinque sottomenu, tra cui: **- Lingua - Timer - Data - Retroilluminazione - Blocco tasti** Lingua  $10.68$   $\sqrt{\frac{36}{10}}$ ٩ĥ 01.03.16 10.68 | 05-In questo menu si può scegliere una lingua; di Basic settings fabbrica il Brink Air Control utilizza la lingua inglese Language Language Clock **ENGLISH** Le lingue opzionali sono: Date **Backloht** Olandese/Inglese/Tedesco/Francese/Italiano/ Standard: ENGLISH Key lock Spagnolo/Polacco/Danese & Lituano**14 Ventilazione a richiesta 2.0 Rev. E**

Prima di procedere con la regolazione iniziale, selezionare il tipo installato di controllo della ventilazione a richiesta.

**Prima di tutto la valvola di zona si tarerà automaticamente; tale operazione richiederà diversi minuti.**

Selezionare il menu principale premendo la manopola di impostazione destra.

Ruotare la manopola di impostazione destra per selezionare il sottomenu "Installatore" [Installer]; premere la manopola di impostazione destra per confermare la scelta.

- Ruotare la manopola di impostazione destra per selezionare l'opzione di menu "Ventilazione a richiesta" [Demand Ventilation]; premere la manopola di impostazione destra per confermare la scelta.
- Ruotare la manopola di impostazione destra per selezionare l'opzione di menu "Impostazioni del dispositivo" [Device settings]; premere la manopola di impostazione destra per confermare la scelta.
- Ruotare la manopola di impostazione destra per selezionare l'opzione di menu "Tipo di ventilazione" [Type of ventilation]; premere la manopola di impostazione destra per confermare la scelta.
- Ruotare la manopola di impostazione destra:
	- Standard
	- Ventilazione a r Orologio
	- Ventilazione a r  $CO<sub>2</sub>$
	- Premere la manopola di impostazione destra per confermare la scelta.
- Premere il tasto "Return" [Indietro] più volte per tornare al menu principale.

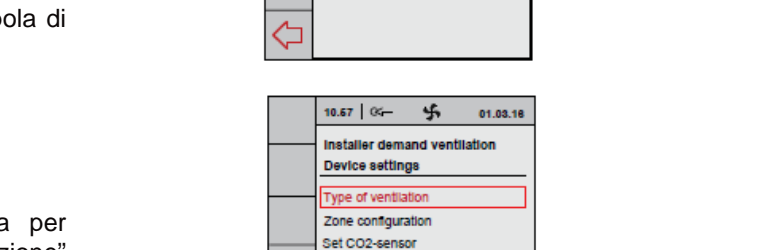

Testmode demand ventilation

**手** zarrest

08:00-17:00

01.03.16

10.54 06v

**BRINK** 

10.56 | 01- | \$

**BRINK** 

 $10.67$   $\sqrt{$  GG-

10.67 SG−

installer HRU-appliance Demand ventilation

∼

۰f۶

\$

Installer demand ventilation Device settings **Factory setting** 

01.03.16

01.03.16

levice inform ings

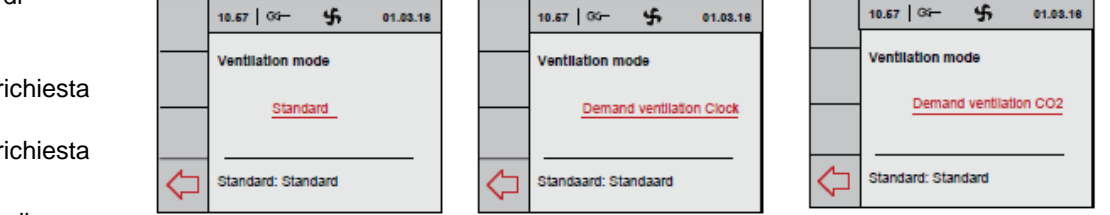

#### **7.2 Regolazione iniziale controllo ventilazione a richiesta basata sul tempo (controllo con timer)**

Come descritto al paragrafo 7.1, occorre prima operare una selezione: controllo ventilazione a richiesta basata sul tempo.

Eseguire quindi in successione le seguenti azioni:

- Configurazione delle valvole (§ 7.2.1)
- Controllo delle impostazioni (§ 7.2.2)
- Impostazione periodo/i di tempo /Impostazione portata/e dell'aria (§ 7.3.3)

#### **7.2.1 Configurazione delle valvole**

Definire i collegamenti della valvola a 3 vie alle rispettive zone.

- Dal menu principale, selezionare l'opzione di menu "Installatore" [Installer] e premere il tasto destro
- 10.58 | 04-45 01.03.16 **Main menu** Device Inform Basic settings  $\Leftrightarrow$

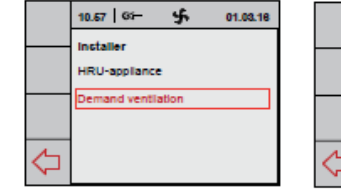

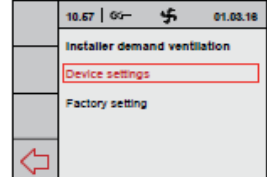

• Ventilazione a richiesta

Ruotare la manopola di impostazione destra per operare successivamente le

scelte:

• Impostazioni del Dispositivo [Device settings]

Premere la manopola di impostazione destra per confermare la scelta.

- Ruotare la manopola di impostazione destra per selezionare l'opzione di menu "Configurazione delle zone" [Zone configuration]; premere la manopola di impostazione destra per confermare la scelta.
- Ruotare la manopola di impostazione destra per selezionare l'opzione di menu "Zona giorno" [Living zone] per definire i collegamenti dalla valvola alle zone"; premere la manopola di impostazione destra per confermare la scelta.

Ruotare la manopola di impostazione destra per selezionare il corretto collegamento della valvola; premere la manopola di impostazione destra per confermare la scelta. *(I numeri dei collegamenti delle valvole sono riportati sui connettori della valvola di zona).*

- Ruotare la manopola di impostazione destra per selezionare l'opzione di menu "Zona notte" [Sleep zone] per definire i collegamenti dalla valvola alle zone"; premere la manopola di impostazione destra per confermare la scelta.

Ruotare la manopola di impostazione destra per selezionare il corretto collegamento della valvola; premere la manopola di impostazione destra per confermare la scelta.

Ruotare la manopola di impostazione destra per selezionare l'opzione di menu "Conferma" [Confirm]; premere la manopola di impostazione destra per confermare la scelta.

Premere il tasto "Return" [Indietro] più volte per tornare al menu principale.

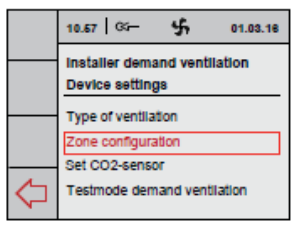

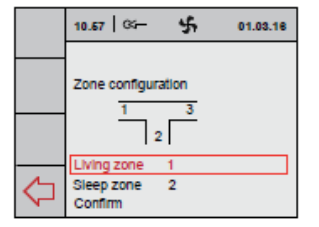

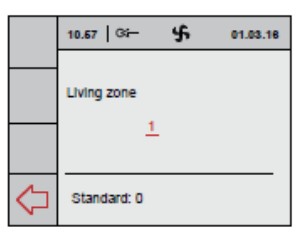

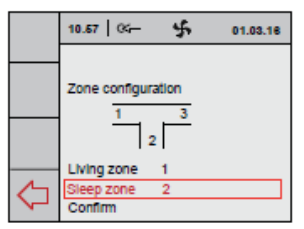

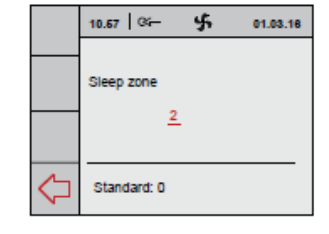

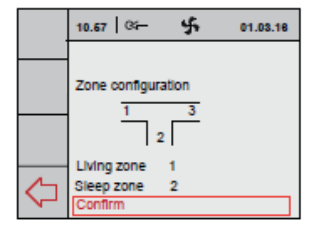

#### **7.2.2 Impostazioni della portata ad opera dell'installatore**

In questo menu l'installatore può controllare se le esatte quantità di aria vengono inviate alle zone volute.

- Dal menu principale, selezionare l'opzione di menu "Installatore" [Installer] e premere il tasto destro Ruotare la manopola di impostazione

destra per operare successivamente le scelte:

♦Ventilazione a richiesta

♦Impostazioni del Dispositivo [Device settings]

Premere la manopola di impostazione destra per confermare la scelta.

- 1 Selezionare "Modalità test Ventilazione a richiesta" [Testmode demand ventilation]. In seguito un certo flusso d'aria può essere inviato alla zona selezionata per 30 minuti per eseguire un controllo del sistema.
- 2 Selezionare "Zona giorno" [Living zone] e premere la manopola di impostazione destra.
- 3 Selezionare "Flusso" [Flow] ruotando la manopola di impostazione destra, quindi premerla per confermare la scelta.

Impostare la portata desiderata (portata dal calcolo di ventilazione + 10% di perdita della valvola) ruotando la manopola di impostazione destra, quindi premerla per confermare la scelta.

*Finché l'indicazione della zona in questione lampeggia, la "taratura della valvola" [Valve calibration] è ancora attiva e non si può eseguire una corretta misurazione di verifica.*

4 Ruotare per selezionare l'impostazione "Avvio" [Start], quindi premere la manopola di impostazione destra.

Il "Timer di reset" [Reset Timer] estende il periodo di test di 30 minuti.

- 5 Ripetere le fasi 2, 3 e 4 per impostare la portata rispettivamente per la "zona notte" [Sleep zone] e la "zona giorno e notte" [Living & Sleep zone] (la regolazione iniziale termina).
- 6 Selezionare "Arresta test" [Stop test] per terminare il test e premere la manopola di impostazione destra.

Premere il tasto "Return" [Indietro] più volte per tornare al menu principale.

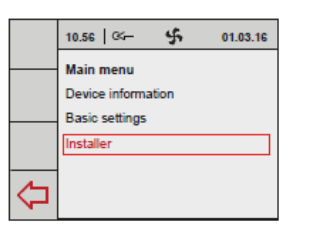

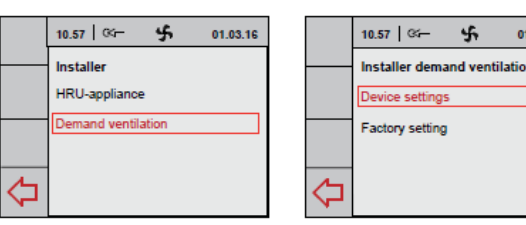

 $.03.16$ 

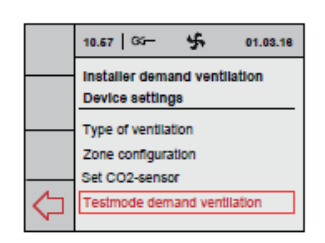

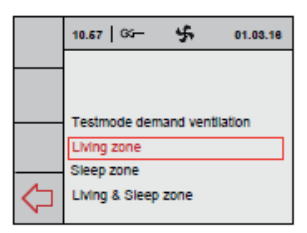

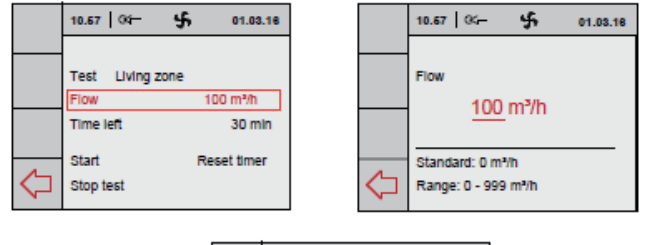

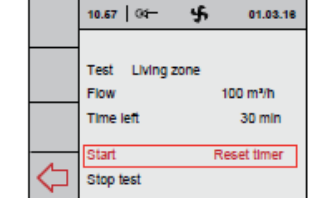

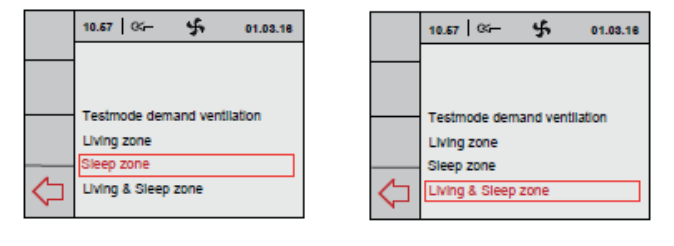

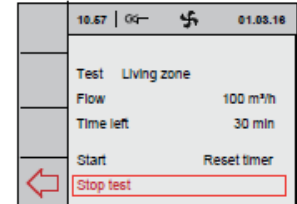

#### **7.2.3 Impostazione del periodo di tempo e della portata dell'aria (utente)**

- Dal menu principale, selezionare l'opzione di menu "Installatore" [Installer] e premere il tasto destro.
- Ruotare la manopola di impostazione destra per operare successivamente le scelte:
	- Ventilazione a richiesta
	- Impostazioni del Dispositivo [Device settings]

Premere la manopola di impostazione destra per confermare la scelta.

- Ruotare la manopola di impostazione destra per selezionare l'opzione di menu "Impostazione programma orologio" [Set clock program]; premere la manopola di impostazione destra per confermare la scelta.
- Ruotare la manopola di impostazione destra per selezionare l'opzione di menu "Programma" [Program]; premere la manopola di impostazione destra per confermare la scelta. P1 = Settimana [Week]

P2 = Settimana/Weekend [Week/Weekend] P3 = Giorno [Day]

P3: Day **Activate program**  $\overline{\overline{C}}$ 

乐

Installer demand ventilation

01.03.16

 $10.67$  01-

P1: Weel

P2: Week/Weekend

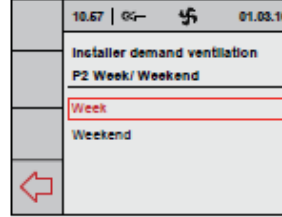

乐

Living zone

\$

Living zone

出

Installer demand ventilation

P2: Week/Weekend Mo-Fr

Living zone

Installer demand ventilation

Installer demand ventilation

P2: Week/ Weekend Mo - Fr

01.03.16

 $07:00$ ⋥

01.03.16

 $07:00$ al.

01.03.18

07:00

الم

 $Mo-Fr$ 

Period 1

Start time

Zone

┑

⇦

Ventilation mode

Period 1 P2: Week/Weekend

Start time

Zone

Ventilation mode

10.67 &

Period 1

Start time

Zone

Ventilation mode

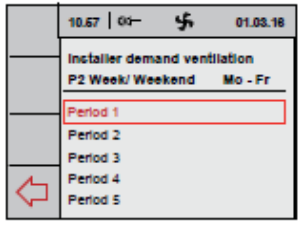

卐

01.03.18

01.03.16

 $10.67$   $@f$ 

Device settings

actory setting

⇦

乐

Installer demand ventilation

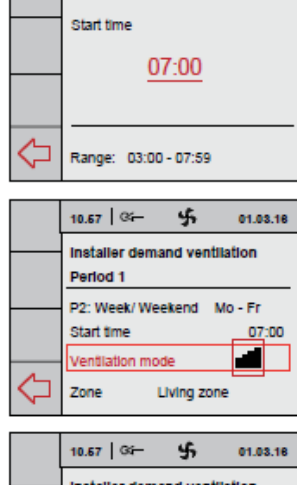

 $10.67$   $@-$ 

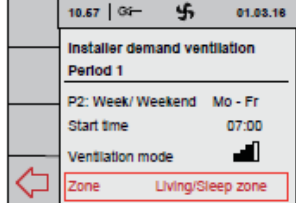

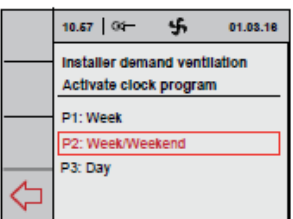

*L'impostazione Settimana/Weekend è qui mostrata a titolo di esempio.*

Selezionare i periodi desiderati.

Ruotare la manopola di impostazione destra per selezionare e, se necessario, modificare l'"Ora di avvio" [Start time] desiderata; premere la manopola di impostazione destra per confermare la scelta.

Ruotare la manopola di impostazione destra per selezionare e, se necessario, modificare la "Modalità di ventilazione" [Ventilation mode] desiderata; premere la manopola di impostazione destra per confermare la scelta.

Ruotare la manopola di impostazione destra per selezionare e, se necessario, modificare la "Zona" [Zone] desiderata; premere la manopola di impostazione destra per confermare la scelta.

Selezionare i periodi desiderati.

Utilizzare il Tasto "Return" [Indietro] per tornare al menu precedente per impostare gli altri periodi.

Quando tutti i periodi sono stati impostati, salvare le impostazioni selezionando l'opzione "Attivazione" impostazioni selezionando l'opzione programma" [Activate program].

Premere il tasto "Return" [Indietro] più volte per tornare al menu principale.

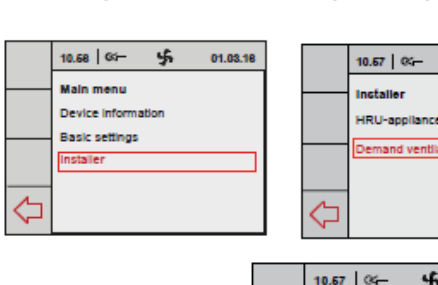

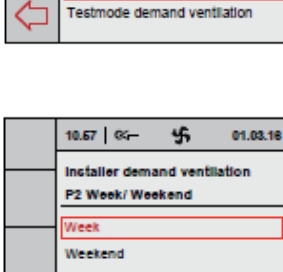

۰f۰

乐

Installer demand ventilation Device settings Type of ventilation Zone configuration Set clock program

01.03.16

01.03.16

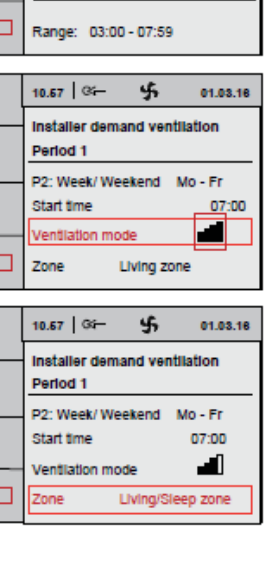

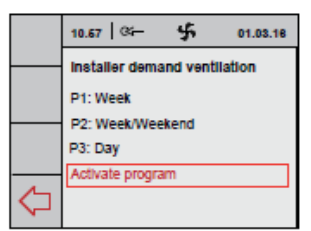

#### **7.3 Regolazione iniziale controllo ventilazione a richiesta basata sul valore di CO2**

Come descritto al paragrafo 7.1, occorre prima operare una selezione: Controllo ventilazione a richiesta basata sul valore di  $CO<sub>2</sub>$ .

**Tutti i sensori di CO2 da collegare devono essere numerati e forniti di un'unica impostazione degli interruttori DIP (vedi § 5.4).**

Eseguire quindi in successione le seguenti azioni:

- Configurazione delle valvole (§ 7.3.1)
- Assegnazione sensori di CO<sub>2</sub> /impostazione valore/i di CO<sub>2</sub>/ Controllo impostazioni (§ 7.3.2)

Il sensore di CO2 ha un LED rosso visibile nella parte anteriore. Questo LED può indicare una serie di diversi stati, come sotto riportato.

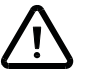

#### **Per una misurazione attendibile, è importante che il sensore di CO2sia alla giusta temperatura.**

Ciò significa che il sensore di CO<sub>2</sub> deve essere lasciato riscaldare per un'ora. Durante il riscaldamento, il sensore di CO<sub>2</sub> trasmetterà una concentrazione di CO<sub>2</sub> al Brink Air Control, ma quest'ultimo non risponderà ancora.

Durante questo periodo, anche tutti i sensori di<br>CO<sub>2</sub> collegati verranno automaticamente collegati verranno assegnati al Brink Air Control.

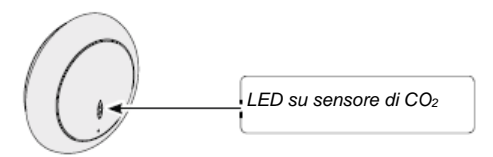

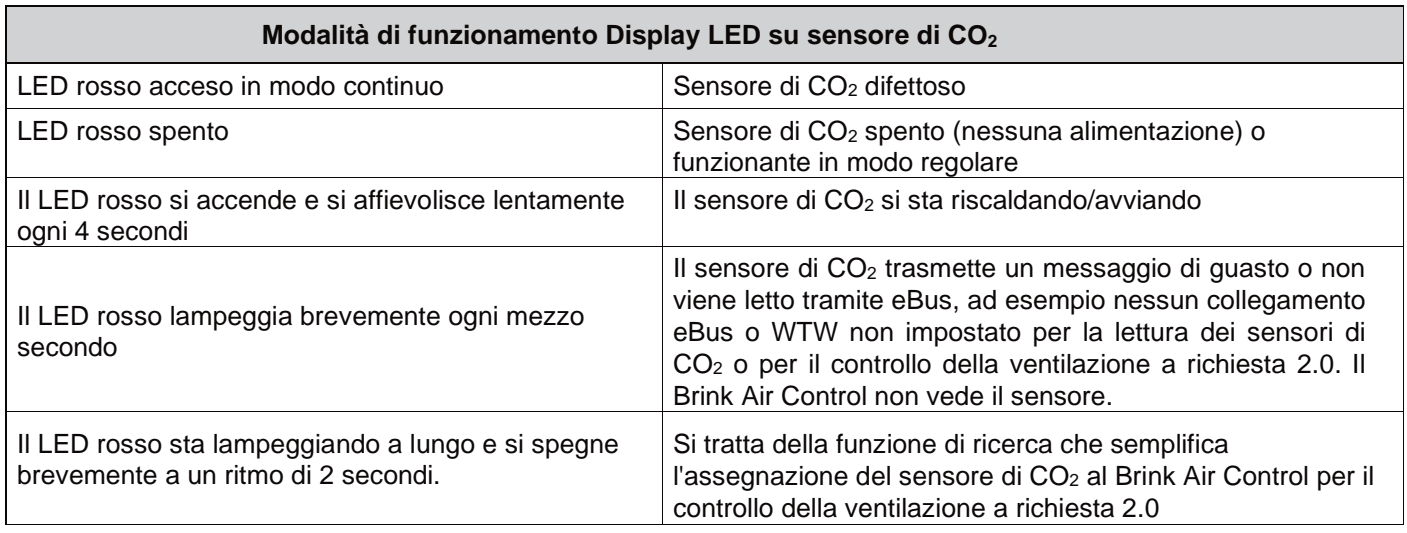

#### **7.3.1 Configurazione delle valvole**

La configurazione delle valvole per richiedere il controllo della ventilazione a richiesta basata sui sensori di CO<sub>2</sub> è identica alla configurazione delle valvole per il controllo della ventilazione a richiesta basata sul comando con timer.

Riferirsi al paragrafo 7.2.1. per dettagli sulla configurazione delle valvole.

#### **7.3.2 Impostazione della portata dell'aria basata su valori di CO2**

Assegnazione dei sensori di CO2

- Menu di impostazione controllo con timer
	- $\rightarrow$  Impostazione sensori di CO<sub>2</sub>

Prima di impostare i valori di CO2, inserire le portate corrette del commutatore nel Brink Air Control.

- 1 Dal menu principale, selezionare l'opzione di menu "Installatore" [Installer] e premere il tasto destro. Ruotare la manopola di impostazione destra per operare successivamente le scelte:
	- Ventilazione a richiesta
	- Impostazioni del Dispositivo [Device settings]

Premere la manopola di impostazione destra per confermare la scelta.

- 2 Ruotare la manopola di impostazione destra per impostare la portata dell'aria massima per il controllo CO2 e confermare la scelta premendo la manopola di impostazione destra.
- 3 Ruotare la manopola di impostazione destra per selezionare l'opzione di menu "Massima portata Controllo CO<sub>2</sub>" [Max. flow CO<sub>2</sub> control] (l'impostazione standard è 1,25 x impostazione 2); premere la manopola di impostazione destra per confermare la scelta.

Ruotare la manopola di impostazione destra per impostare la portata dell'aria massima per il controllo CO2 e confermare la scelta premendo la manopola di impostazione destra.

- 4 Selezionare un sensore di CO<sub>2</sub> da assegnare alla zona in questione.
- 5 Selezionare "Luogo" [Location]
	- Il LED rosso sul sensore di CO2 selezionato lampeggia. Modalità di lampeggio: - Lungo acceso - Breve spento

Ruotare la manopola di impostazione destra per selezionare la zona di interesse in cui è posizionato il sensore di CO<sub>2</sub>; premere la manopola di impostazione destra per confermare la scelta.

6 Ruotare la manopola di impostazione destra per selezionare l'opzione di menu "Limite inferiore [Limit low]; premere la manopola di impostazione destra per confermare la scelta.

Ruotare la manopola di impostazione destra per impostare la percentuale di  $CO<sub>2</sub>$  per "Limite inferiore" [Limit low] e confermare la scelta premendo la manopola di impostazione destra.

7 Ruotare la manopola di impostazione destra per selezionare l'opzione di menu "Limite superiore" [Limit high]; premere la manopola di impostazione destra per confermare la scelta.

Ruotare la manopola di impostazione destra per impostare la percentuale di CO<sub>2</sub> per "Limite superiore" [Limit high] e confermare la scelta premendo la manopola di impostazione destra.

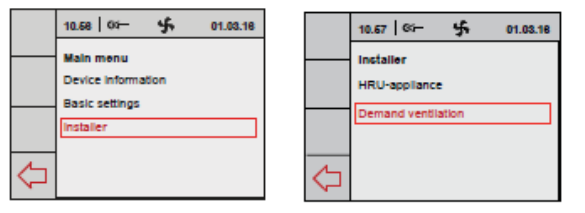

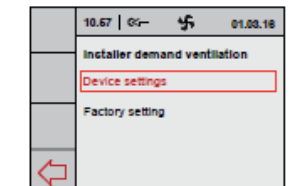

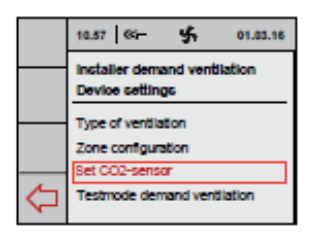

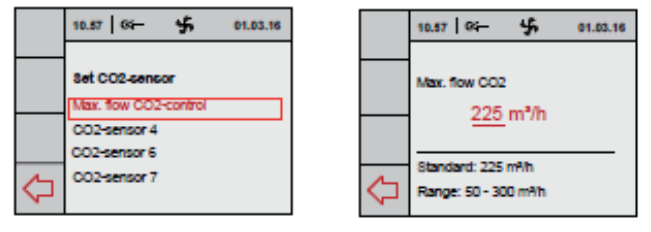

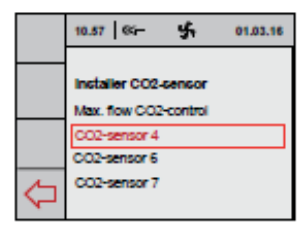

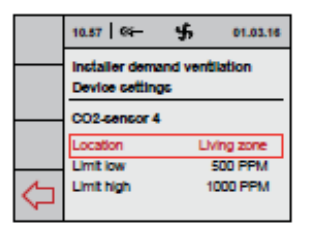

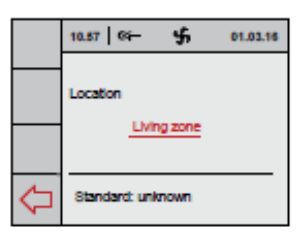

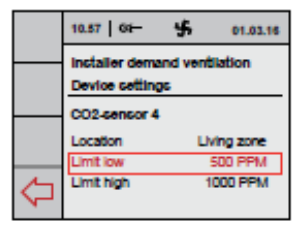

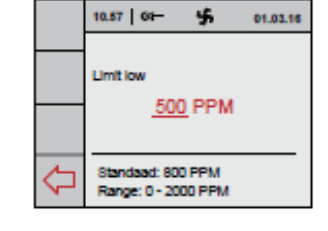

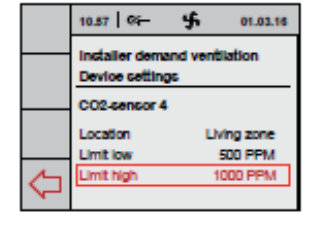

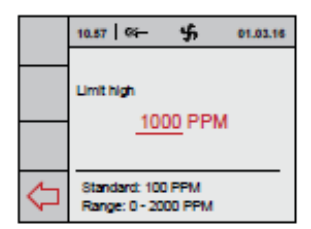

8 Ripetere le fasi 4 - 7 per gli altri sensori di CO<sub>2</sub> collegati.

Premere il tasto "Return" [Indietro] più volte per tornare al menu principale.

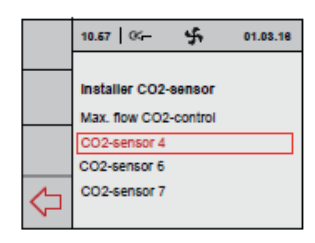

#### **7.4 Lettura dati controllo della ventilazione a richiesta**

In questo menu, nella ventilazione a richiesta basata su CO2, l'installatore può leggere - ma non modificare - le impostazioni dei componenti collegati; se il sistema è impostato su ora/orologio, nessuna impostazione può essere qui visualizzata

- Dal menu principale, selezionare l'opzione di menu "Informazioni sul dispositivo" [Device information] e premere la manopola destra. 10.58 Gt-手 01.03.16 10.67 | 00- \$ 01.03.16 Ruotare la manopola di impostazione Main menu **Device Information** destra per selezionare: HRU-appliance Device Informa Basic settings Demand ventilation • Ventilazione a richiesta Installer Premere la manopola di impostazione ⇦ destra per confermare la scelta. Selezionare l'opzione di menu "Lettura sensori di CO<sub>2</sub>" [Read CO<sub>2</sub> sensors] e 10.67 | 04-- 45 10.57 | Gi— \$} 10.57 |⊗— <mark>•</mark>∫n  $01.03.18$ 01.03.18 01.03.16 premere la manopola destra. Ruotare la Info demand ventilation nfo demand ventilation Info demand ventilation manopola di impostazione destra per Read CO2-sensors Read CO2-sensors Read CO2-sensors selezionare "zona giorno" [Living zone] o Connected components **Living zone Living zone** "zona notte" [Sleep zone]. Sieep zone CO2-sensor 4 552 PPM CO2-sensor 6 609 PPM ⇦ Ruotare la manopola di impostazione destra per visualizzare i valori di CO<sub>2</sub> delle zone selezionate. 10.57 | 06- \$-01.03.16  $10.67$  | Gi-乐 01.03.16 Info demand ventilation Info demand ventilation Connected components Read CO2-sensors Selezionare l'opzione di menu "Componenti collegati" [Connected Zone valve CO2-sensor 4 components] e premere il tasto destro. CO2-sensor 6 Ġ CO2-sensor 7 Tutti i componenti sono ora visualizzati.
- Premere il tasto "Return" [Indietro] più volte per tornare al menu principale.

#### **7.5 Impostazione di fabbrica controllo ventilazione a richiesta**

- Dal menu principale, selezionare l'opzione di menu "Installatore" [Installer] e premere il tasto destro. Ruotare la manopola di impostazione destra per operare successivamente le scelte:
	- Ventilazione a richiesta
	- Impostazione di fabbrica

Premere la manopola di impostazione destra per confermare la scelta.

- Ruotare la manopola di impostazione destra per selezionare l'opzione di menu "Sì" [Yes] per resettare tutte le impostazioni del controllo della ventilazione a richiesta sulle impostazioni di fabbrica; premere la manopola di impostazione destra per confermare la scelta.

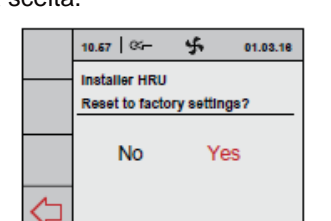

⇦

**HRU-appliance** 

Demand ventil

Installer

45

01.03.16

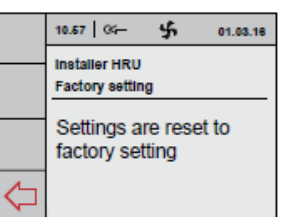

 $10.57$   $\sigma$ 

Device settings

Factory setting

\$

01.03.16

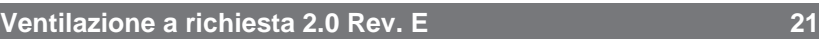

10.58 GF

Main menu

Device Inform

**Basic settings** 

Installe

⇦

乐

01.03.16

#### **8.1 Attivazione e disattivazione controllo ventilazione a richiesta**

L'apparecchio WTW insieme alla valvola di zona installata può essere attivato o disattivato in due modi:

- attivazione e disattivazione inserendo o estraendo le spine di alimentazione dell'apparecchio WTW e della valvola di zona.
- Attivazione e disattivazione del software tramite il display sull'apparecchio WTW (se previsto); in questo caso la valvola di zona rimane alimentata. La valvola di zona deve essere sempre disinserita estraendo la spina di alimentazione.

#### **Accensione:**

• Attivazione dell'alimentazione di rete: Collegare le spine di alimentazione 230 V del WTW e della valvola di zona all'impianto elettrico.

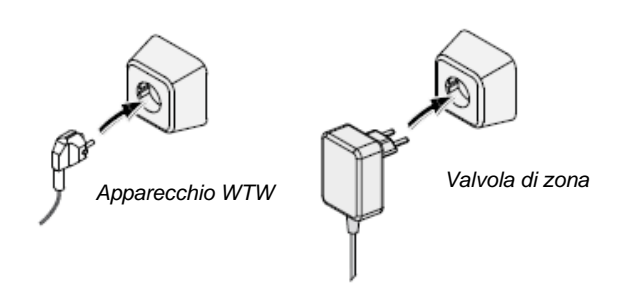

In seguito i display dell'apparecchio WTW (se previsto) e del Brink Air Control mostreranno una serie di schermate.

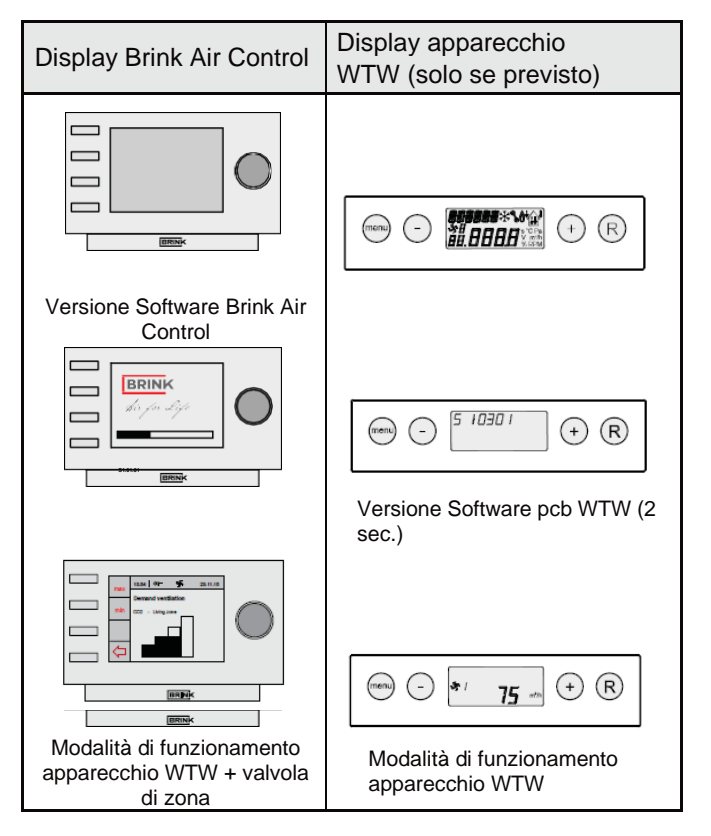

• Attivazione e disattivazione software apparecchio WTW: la procedura per l'attivazione e la disattivazione del software dell'apparecchio WTW collegato è descritta nelle istruzioni di installazione di tale apparecchio.

#### **Spegnimento:**

- Scollegamento dall'alimentazione di rete:
- Estrarre le spine di alimentazione 230 V sia dall'apparecchio sia dalla valvola di zona; l'apparecchio e la valvola di zona sono ora senza corrente.

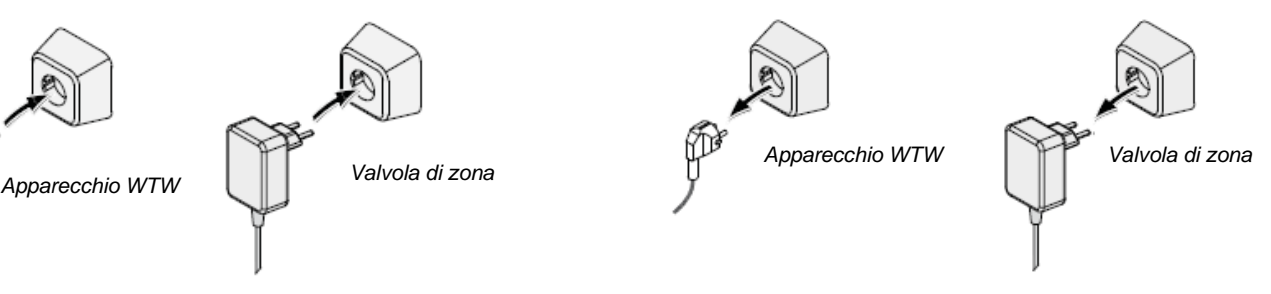

I display sia dell'apparecchio WTW (se previsto) e dell'unità Brink Air Control sono ora vuoti.

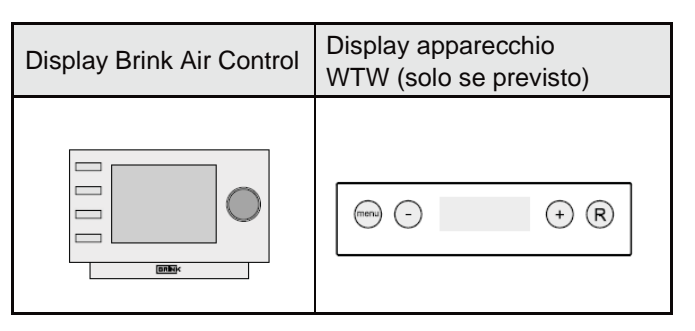

#### **Avvertenza**

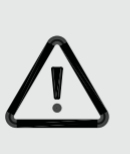

Prima di eseguire interventi alla valvola di zona, scollegare tutti i componenti spegnendo l'apparecchio WTW tramite il software (se previsto) e successivamente estrarre tutte le spine di alimentazione.

#### **9.1 Analisi dei guasti**

Se il sistema di controllo della valvola di zona rileva un guasto, ciò è indicato sul display del Brink Air Control con il simbolo di una chiave insieme a un codice d'errore.

Il guasto della valvola di zona non verrà visualizzato sul display dell'apparecchio WTW, se previsto.

Il messaggio del display viene automaticamente rimosso dopo aver posto rimedio al guasto.

#### **I componenti collegati non sono visualizzati nel menu**

Se uno o più componenti collegati non vengono trovati nella regolazione iniziale, uno o più interruttori DIP sul pcb della valvola di zona potrebbero essere impostati in modo errato. Controllare che tutti i connettori di tutti i componenti siano correttamente posizionati. Il pcb della valvola di zona è accessibile una volta rimosso il coperchio della valvola di zona.

Il pcb della valvola di zona ha 5 interruttori DIP. Tutti gli interruttori DIP del pcb della valvola di zona devono essere impostati su "OFF" (Impostazione di fabbrica).

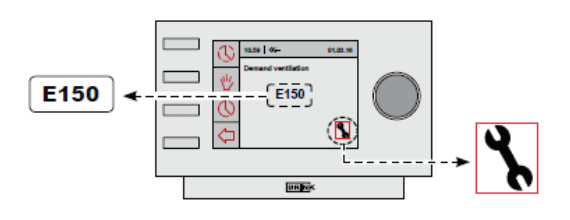

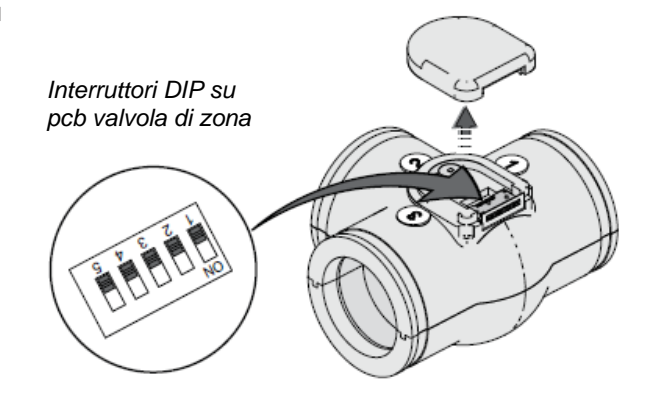

### **9.2 Codici d'errore sul display del Brink Air Control**

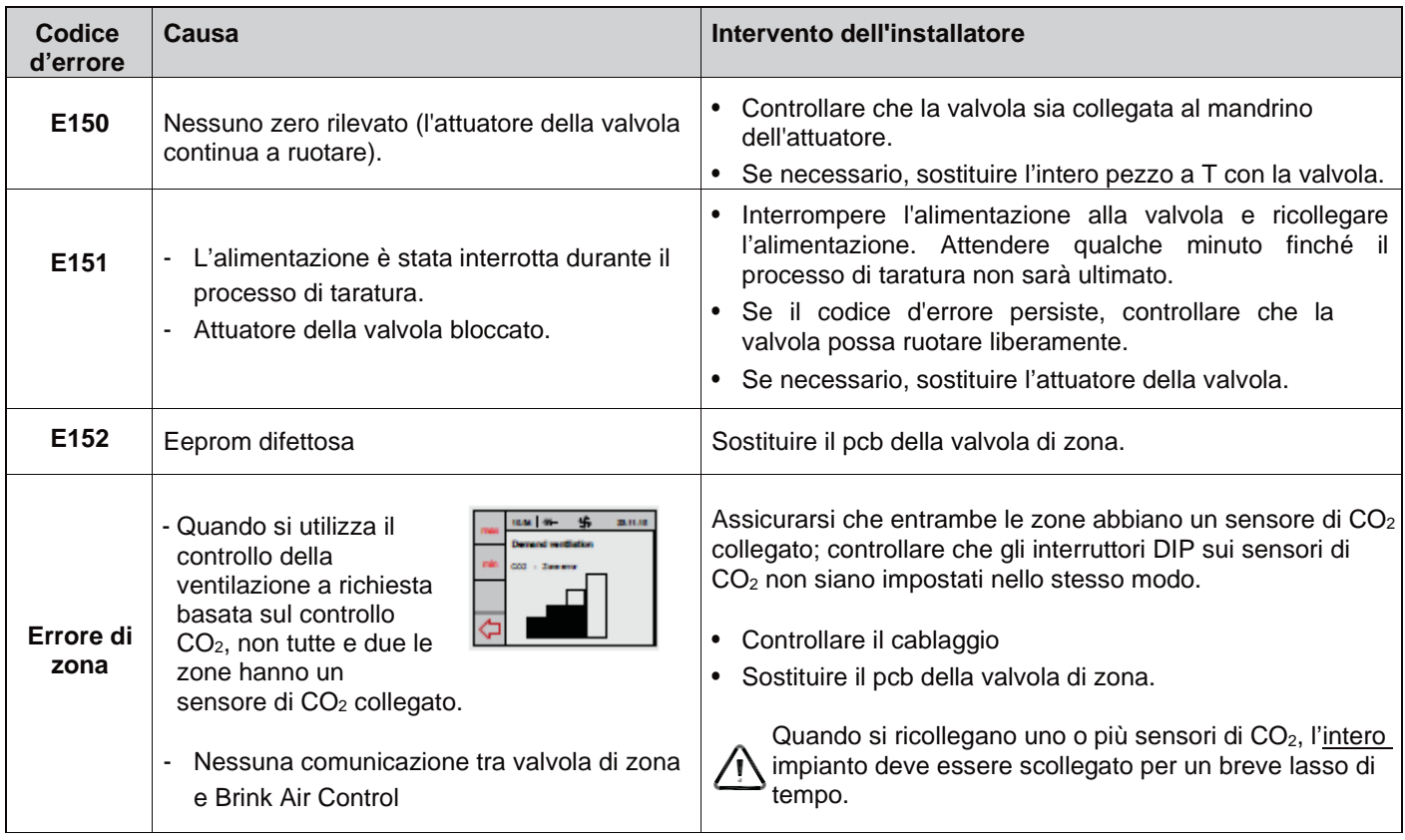

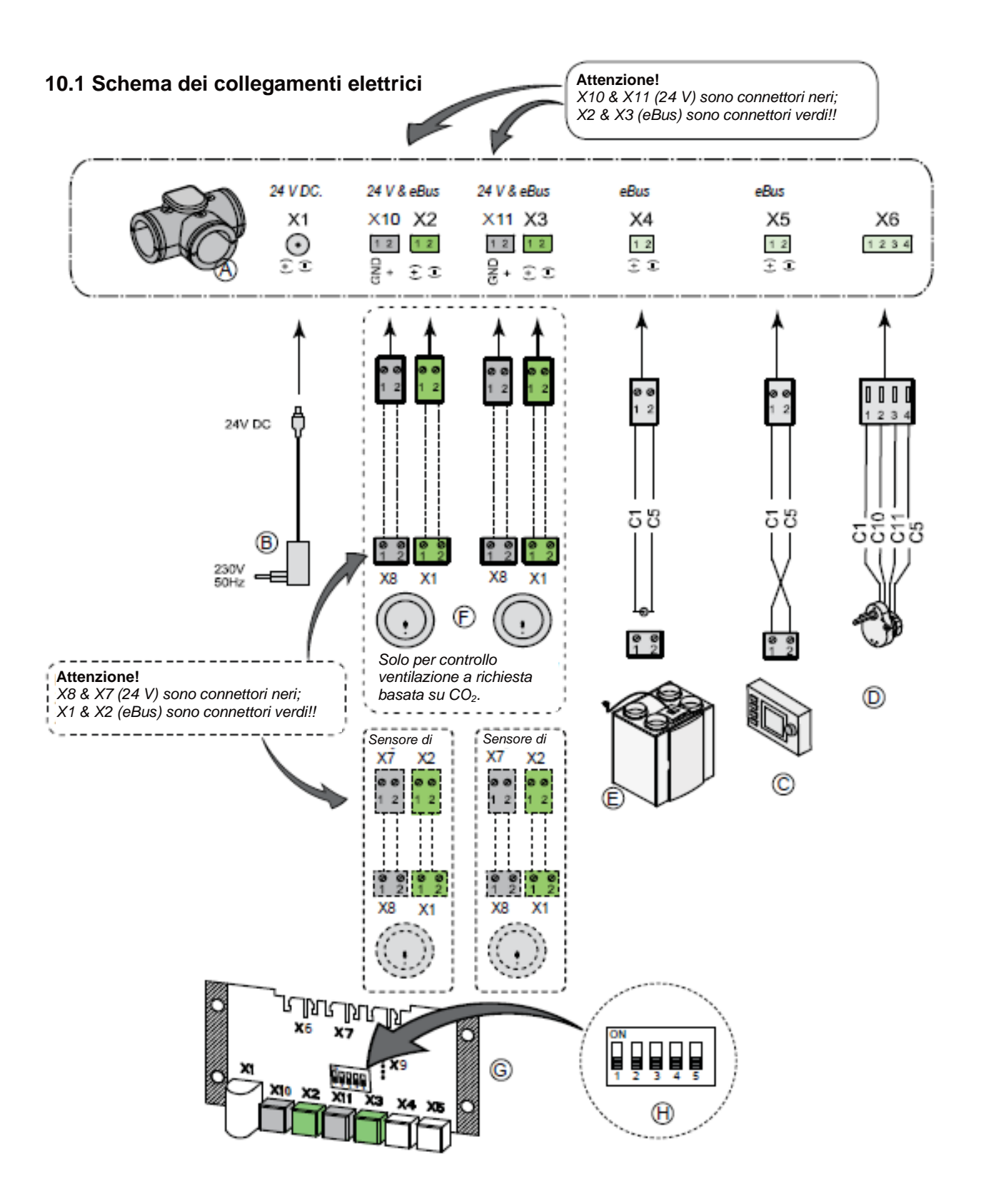

- *A = Valvola di zona*
- *B = Alimentatore 24 V CC*
- *C = Brink Air Control*
- *D = Attuatore valvola - Valvola di zona*
- *E = collegamento eBus apparecchio WTW*
- *F = Sensori di CO2 (previsti solo per controllo ventilazione a richiesta basata su CO2)*
- *G = pcb controllo ventilazione a richiesta*
- *H = Impostazione interruttori DIP su pcb valvola di zona*
- $C1$  = marrone
- $C5 = *bianco*$
- $C10 = \text{giallo}$
- $C11 =$  verde

#### **10.2 Interruttore aggiuntivo**

Un interruttore aggiuntivo può essere utilizzato per l'attivazione della modalità Cucinare/Fare la doccia.

Può essere un interruttore con leva a scatto o un commutatore. Collegamento del connettore RJ dell'apparecchio WTW. L'interruttore esterno ignora il sistema di controllo automatico dei sensori di CO<sub>2</sub>, tranne nell'impostazione 1.

Raccomandazione: si raccomanda di utilizzare un semplice interruttore con leva a scatto che esegua la commutazione tra<br>controllo "automatico" e modalità "automatico" e modalità Cucinare/Fare la doccia. L'utilizzo di un interruttore con leva a scatto riduce notevolmente il rischio di un funzionamento errato poiché un commutatore impostato sulla modalità 2 ignorerà il sistema di controllo CO2.

- Interruttore con leva a scatto

terminerà questa funzione.

Possibile solo per un apparecchio "Plus"; collegamento NESSUN contatto 1 del pc di controllo (UWA-01). Impostare il parametro collegato; riferirsi alla tabella dei valori di impostazione dell'apparecchio WTW in questione. La pressione dell'interruttore con leva a scatto forzerà la valvola a 3 vie affinché le due zone siano aperte per 1 ora. L'aria giunge nella zona giorno e nella zona notte. La pressione ulteriore dell'interruttore con leva a scatto

- Commutatore

Collegamento del connettore RJ dell'apparecchio WTW. Il commutatore esterno ignora il sistema di controllo automatico dei sensori di CO<sub>2</sub>, tranne nell'impostazione 1. Questa impostazione è considerata "non collegata".

#### **10.3 Collegamento di un sensore di umidità**

Se un sensore di umidità è collegato al pcb dell'apparecchio WTW, tale sensore di umidità deve essere attivato impostandolo da OFF a ON nel menu impostazione dell'apparecchio WTW. Se lo si desidera, si può impostare anche la sensibilità. Riferirsi alle istruzioni di installazione a corredo dell'apparecchio WTW per un corretto collegamento al WTW e per i numeri dei passaggi.

Se un sensore RH è collegato in abbinamento con una valvola di zona, il sensore RH imposterà la portata dell'apparecchio WTW a 3 e aprirà sia la zona giorno sia la zona notte nella valvola di zona.

#### **11.1 Vista esplosa**

Per l'ordinazione di componenti, oltre al codice d'articolo (vedi esploso), indicare anche il tipo di componente, il numero di serie, l'anno di fabbricazione e il nome del componente:

#### **N. B.**:

La descrizione del componente, il numero di serie e l'anno di fabbricazione sono riportati sulla targhetta identificativa montata dietro il supporto in metallo della scheda di circuito della valvola di zona.

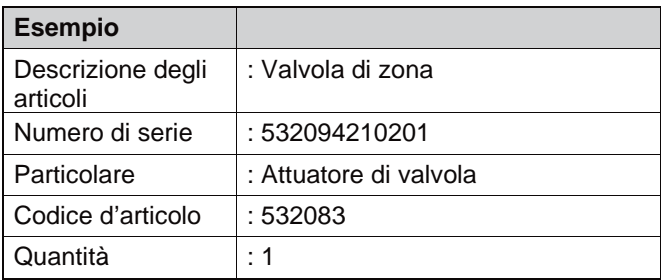

#### **11.2 Pezzi di ricambio**

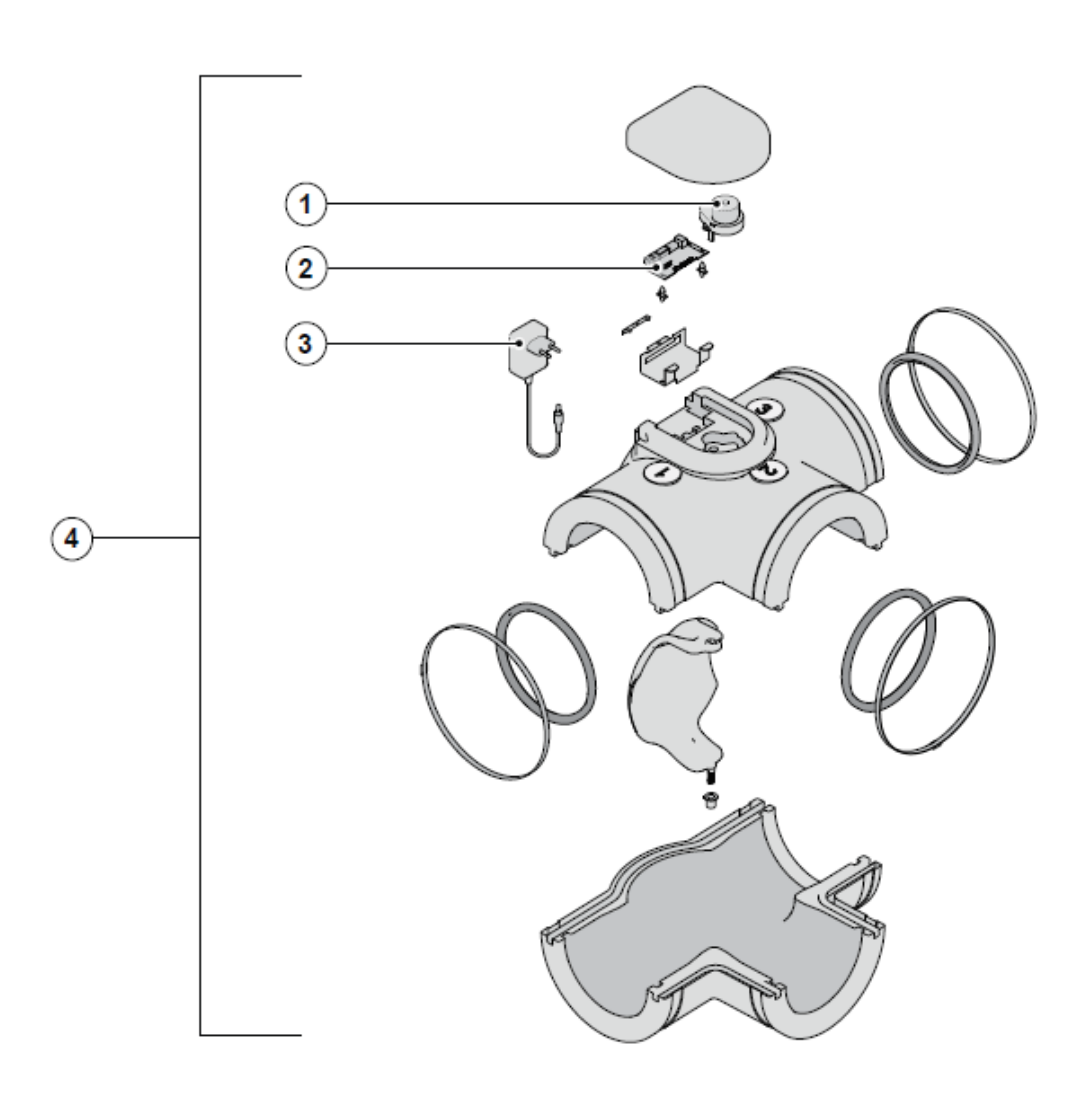

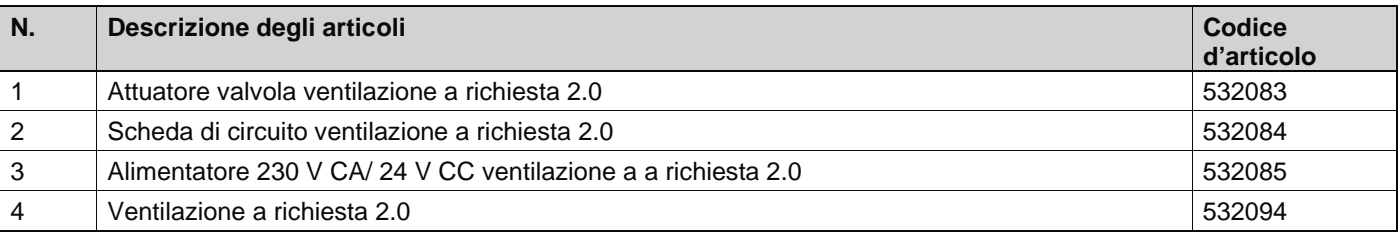

# DICHIARAZIONE DI CONFORMITÀ

Produttore: Brink Climate Systems B.V.

Indirizzo: Casella postale 11 NL-7950 AA, Staphorst, Paesi Bassi

Prodotto: **Valvola di zona**

Il prodotto innanzi descritto è conforme alle seguenti direttive:

2006/95/CE (Direttiva Basso Voltaggio) 2004/108/CE (Direttiva CEM) RoHS 2002/95/CE (Direttiva Sostanze)

Il prodotto reca il marchio CE:

# CE

Staphorst, 26 -02-2021

*A. Hans, Managing director*

#### **Con riserva di modifiche**

Brink Climate Systems B.V. si prefigge di migliorare i propri prodotti e si riserva il diritto di modificare e aggiornare senza alcun preavviso le relative specifiche tecniche.

WWW.BRINKAIRFORLIFE.NL [WWW.](http://www/)BRINKAIRFORLIFE.NL

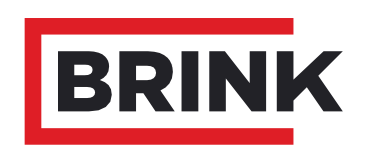

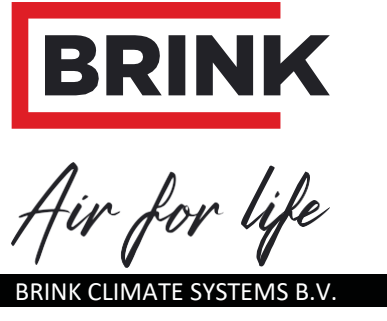

Wethouder Wassebaliestraat 8 7951 SN Staphorst Paesi Bassi Casella postale 11 NL-7950 AA, Staphorst, Paesi Bassi T. +31 (0) 522 46 99 44 F. +31 (0) 522 46 94 00 [info@brinkclimatesystems.nl](mailto:info@brinkclimatesystems.nl) [www.brinkclimatesystems.nl](http://www.brinkclimatesystems.nl/)